# Einschulungsunterlage in CATO

Autor Ansgar Weltermann, Edith Pernkopf Version 1.0 zu Cato 2.49 Stand 30.05.2022

Diese Kurzanleitung dient zur Unterstützung der Einschulung und ersetzt nicht die Sicherheitshinweise und andere Erläuterungen im Handbuch sowie anderer Begleitdokumentation.

Jede Änderung, die Sie im Programm durchführen, wird mit einem Zeitstempel, Ihrem Login und Namen, und dem Arbeitsplatz, an dem die Änderung durchgeführt worden ist, im Hintergrund dokumentiert.

Bitte verwenden Sie immer Ihren eigenen Loginnamen und geben Sie Ihr Passwort nicht weiter. Nachdem Sie sich mit Ihrem Benutzernamen und Kennwort identifiziert haben, wird Ihnen eine BD Cato-Startseite angezeigt, über die die wichtigsten Funktionen erreichbar sind.

Begleitende Dokumente sind auf der Website des Tumorzentrums unter www.tumorzentrum.at abrufbar:

- Leitlinie Antiemese
- Leitlinie für Tumortherapeutika und standardisierte Begleittherapien
- Tumorentitäts-spezifische Leitlinien

Im Tumorzentrum OÖ gibt es 2 Cato-Datenbanken, Vöcklabruck und Steyr.

Diese umfassen jeweils mehrere hundert Protokolle und werden laufend aktualisiert und bezüglich Begleitmedikationen ergänzt. Dabei wird nach der Leitlinie für Tumortherapeutika und standardisierte Begleittherapien vorgegangen, in der Textbausteine zu den einzelnen Zytostatika- und Antikörpertherapien angelegt sind.

Die Nomenklatur der Protokolle folgt einheitlichen Regeln:

Entität –-Zytostatika in alphabetischer Reihenfolge – Antikörper

Die Dosierung wird in Klammern ohne Einheit angegeben. Schemata, die als bekannt vorausgesetzt werden, stehen im Protokollnamen. Hier wird auf die Angabe der Substanzen verzichtet.

Beispiele:

CRC: FOLFIRI (46 Stunden) + Bevacizumab (5) d1,15; q4w BREAST: Docetaxel (100), Trastuzumab (6), Pertuzumab (420); d1; q3w

Protokolle, die in verschiedenen Entitäten verwendet werden, müssen mehrfach angelegt sein.

#### Ansprechpartner für Protokolle:

Datenbank VB: Mag. Edith Pernkopf, Pharmazeutische Koordinatorin TZ OÖ; Tel.: 0732/7676 – 4477 edith.pernkopf@ordensklinikum.at

Datenbank Steyr: Mag. Brigitte Haslehner, Herstellungsleitung Apotheke Landeskrankenhaus Steyr Tel.: 0505 5466 22905; brigitte.haslehner@ooeg.at

## Inhaltsverzeichnis

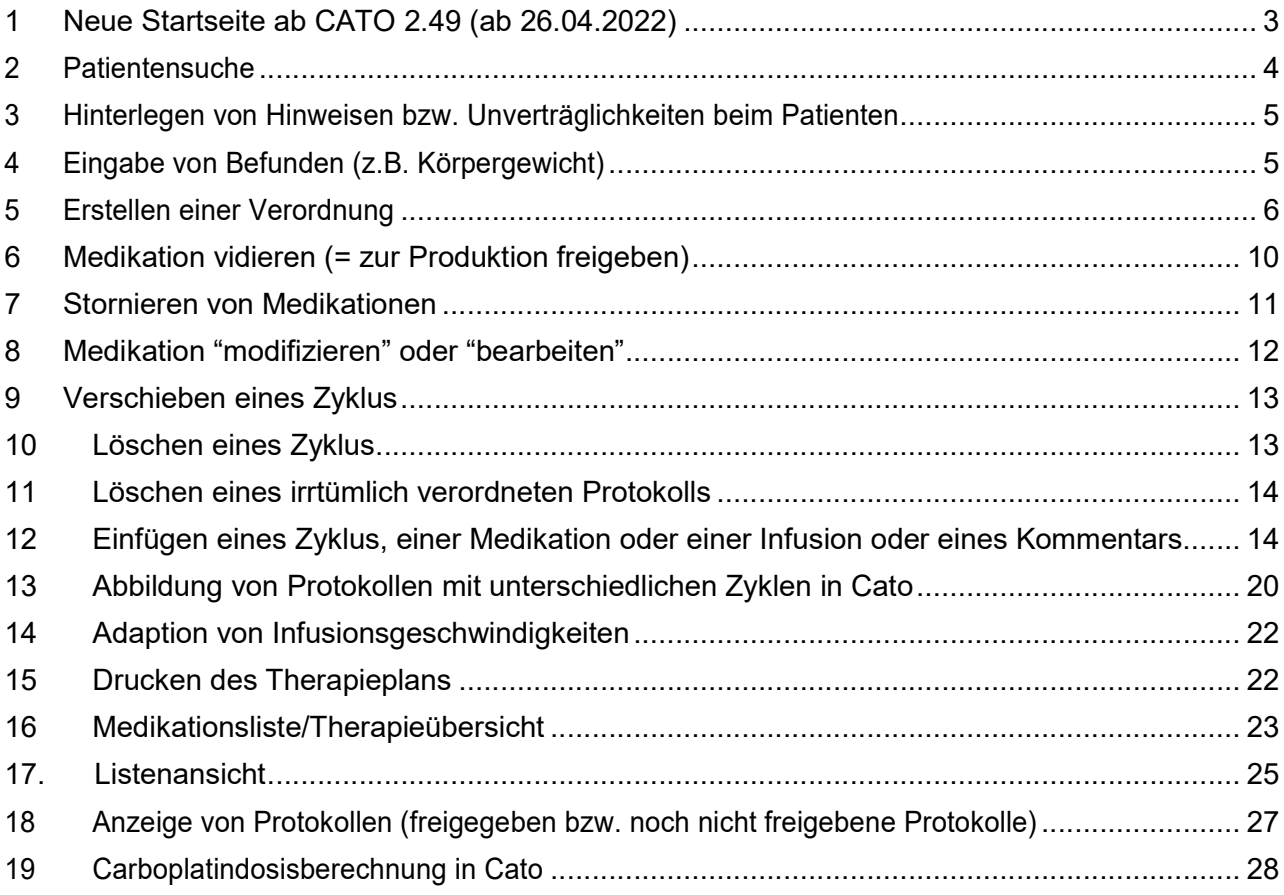

## 1 Neue Startseite ab CATO 2.49 (ab 15.2.2022)

#### Neue Startseite

Nach dem Programmstart wird eine neue Bildschirmmaske angezeigt mit Schaltflächen für eine direkte Verknüpfung zu den meistverwendeten Programmteilen.

- Diese Menüteile sind zusätzlich immer in der Menüleiste unter "Therapie" zu finden.
- Unter <sup>2</sup> können sie Ihr Passwort ändern
- Unter dem Symbol "i" finden Sie die Kontaktdaten des Cato Supports.
- Mit dem Icon "Home" in der Menüleiste kann wieder jederzeit direkt zu dieser Seite zurückgewechselt werden.
- Mit den beiden Pfeiltasten ist das Hin- und Herspringen zwischen einzelnen geöffneten Masken im Programm möglich.

## Neu in Version 2.49:

- Über den Button Patienten/Verordnungen gelangt man direkt in die aktuelle Verordnung des Patienten (sofern schon vorhanden) oder zur Neuverordnung einer Therapie.
- Direkte Verknüpfung von der Startseite zum Protokollteil.

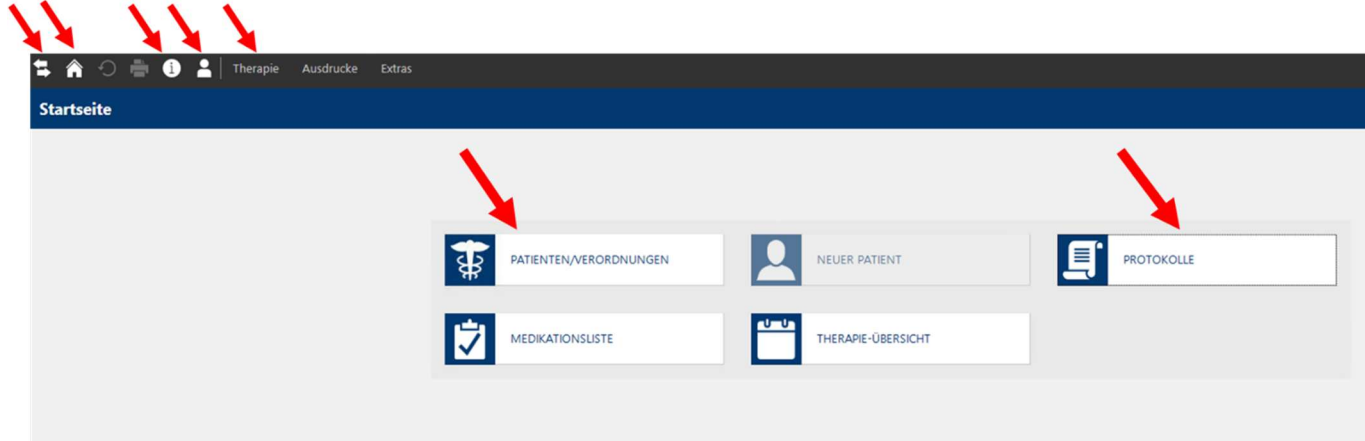

- Medikationsliste: wechselt in die Übersicht von Medikationen anhand von Filterkriterien
- Therapieübersicht: Hier finden Sie die einzelnen Medikationen pro Patient und Protokoll zusammengefasst.

Sofern in Ihrer BD Cato Installation eingerichtet, werden Patienten über eine Schnittstelle aus dem Krankenhausinformationssystem übernommen. Patienten müssen also nicht neu angelegt werden.

Der Button "neuer Patient" ist daher ausgegraut.

## 2 Patientensuche

Über den Menüpunkt Patienten/Verordnungen ist es möglich, Patienten aufzurufen, indem man den Namen eintippt und mit Enter oder mit der Pfeiltaste sucht. Sollten mehrere Patienten mit demselben Nachnamen aufscheinen, wählen Sie per Mausklick den Richtigen aus.

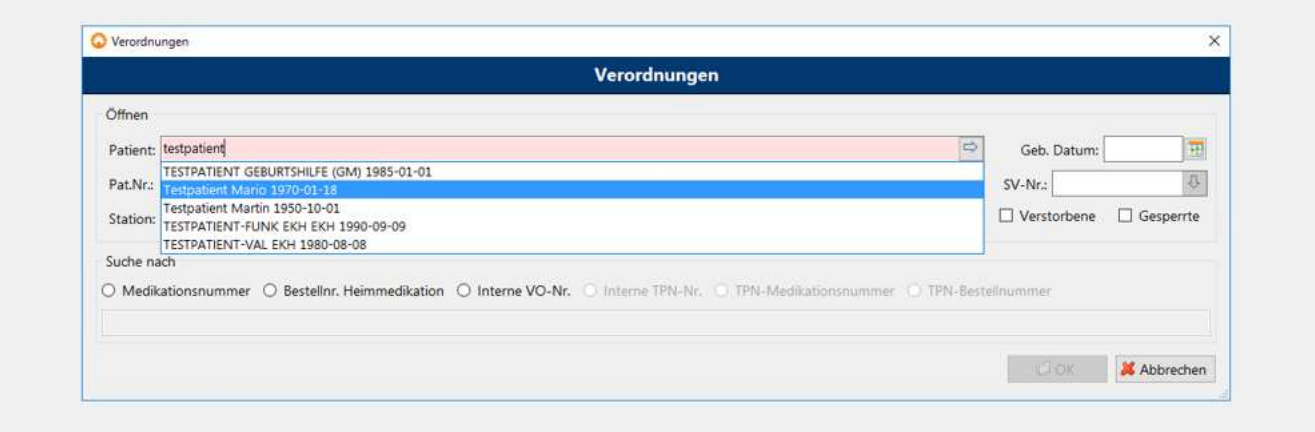

#### Sie gelangen direkt in die Verordnungsmaske.

Zum Anzeigen der Patientendaten klicken Sie auf "Patientendaten".

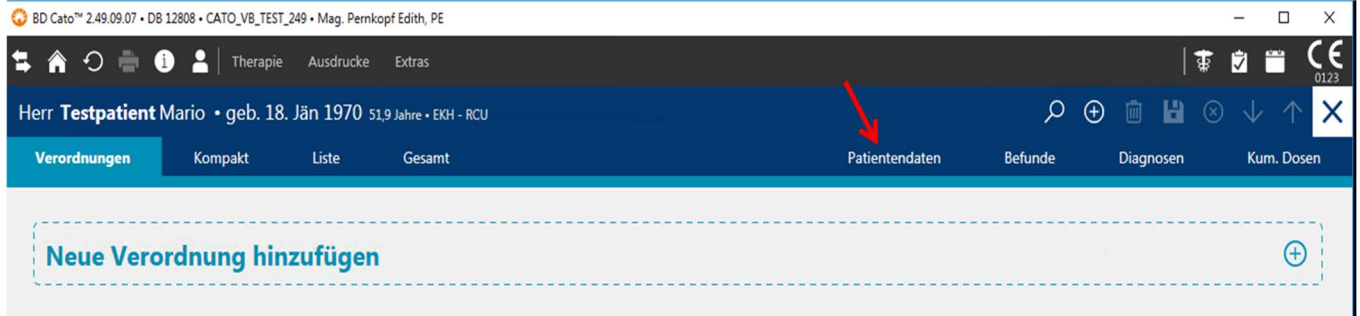

## Überprüfen Sie ob die Stationszuordnung korrekt ist.

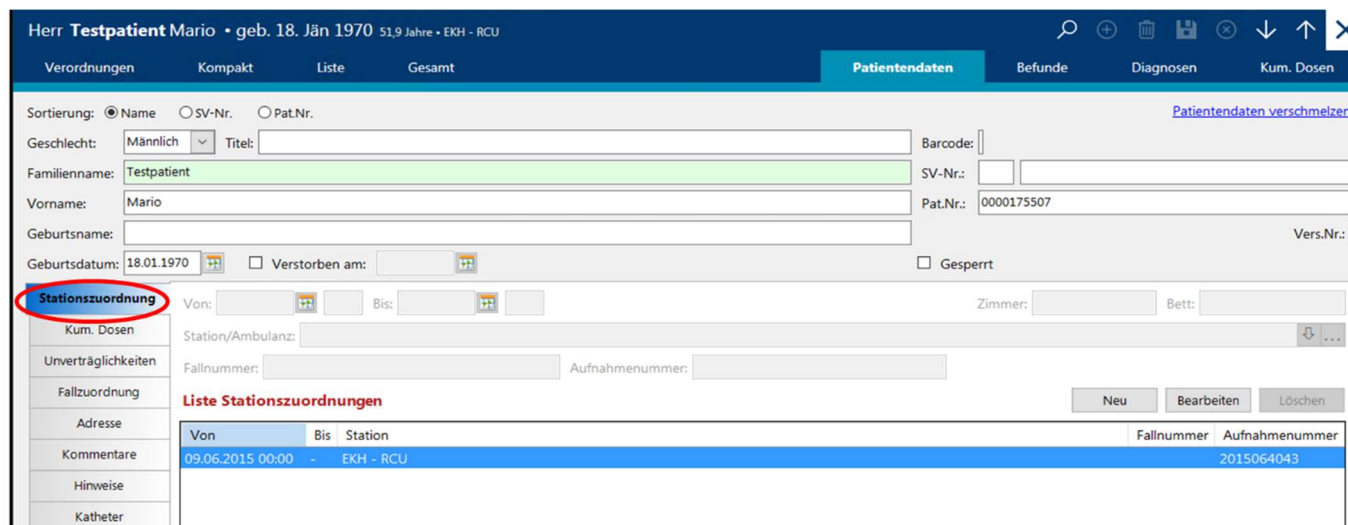

# 3 Hinterlegen von Hinweisen bzw. Unverträglichkeiten beim Patienten

Es besteht die Möglichkeit, Warnungen oder Unverträglichkeiten in CATO zum einzelnen Patienten zu hinterlegen. Diese werden bei jedem Aufruf des Patienten angezeigt.

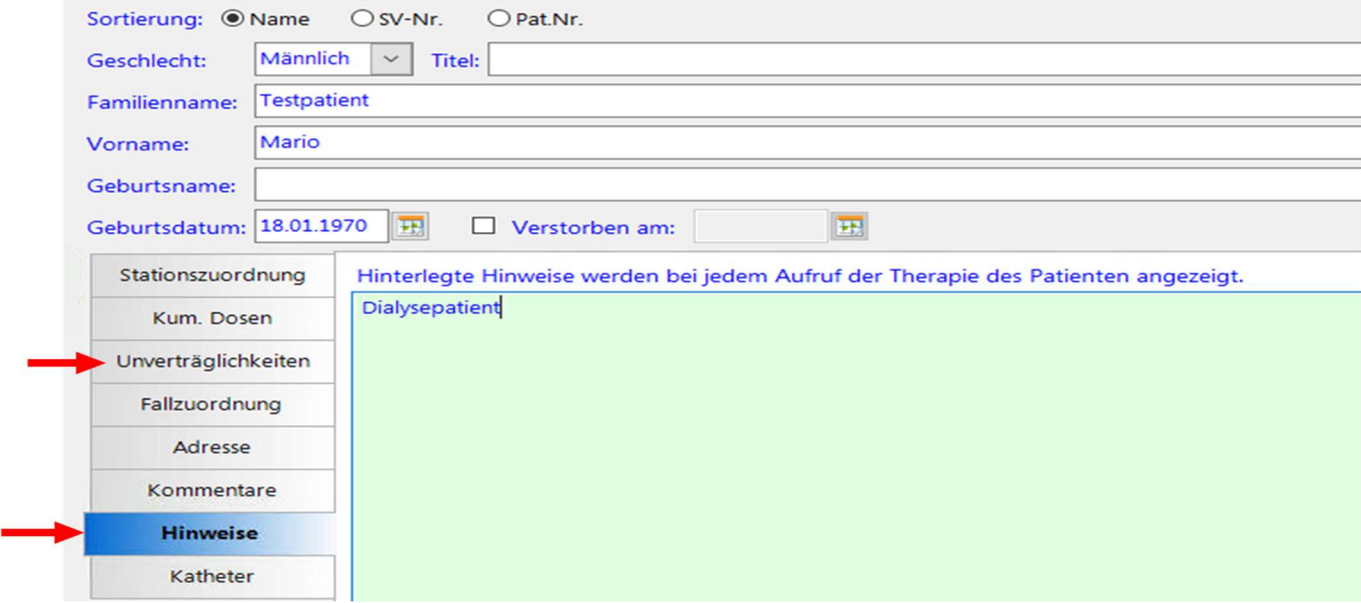

## 4 Eingabe von Befunden (z.B. Körpergewicht)

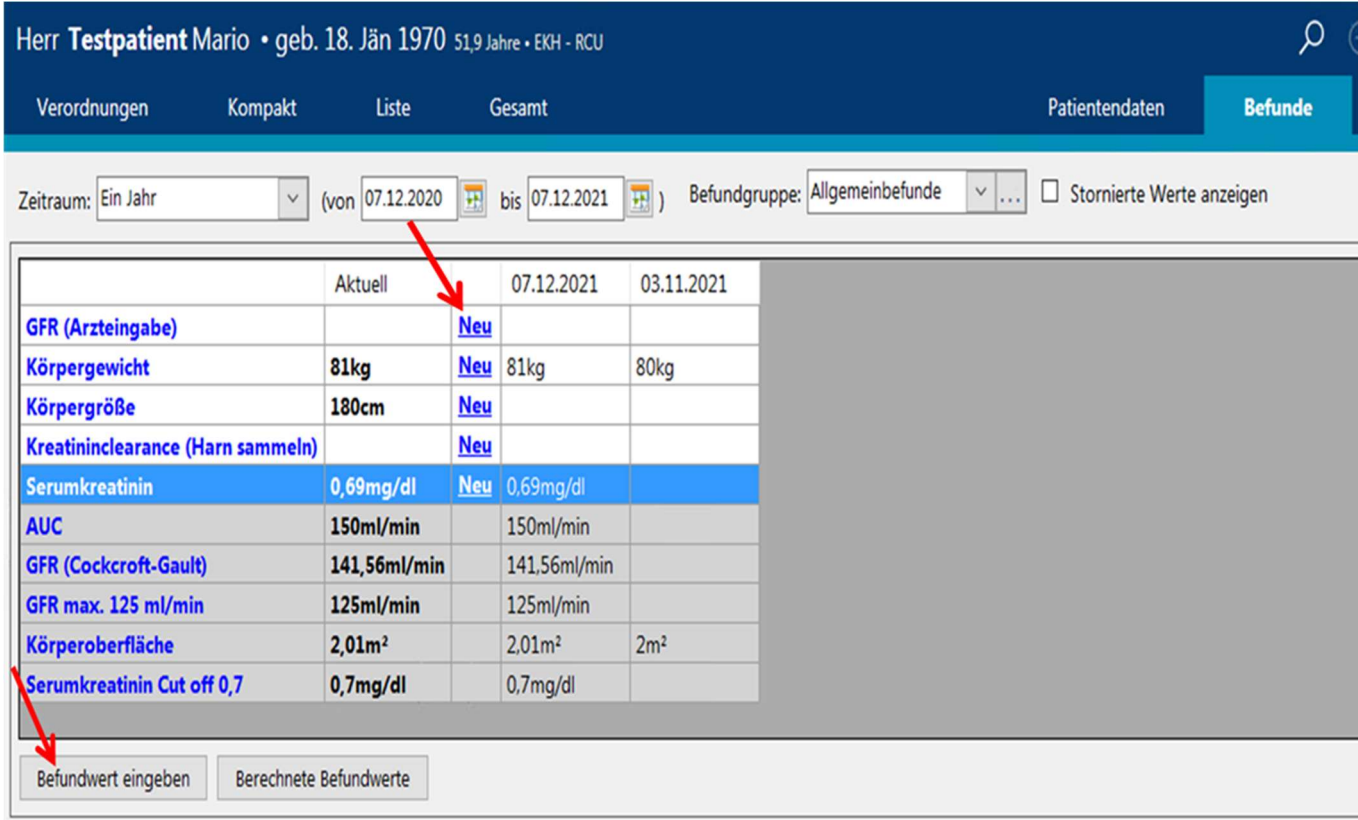

Kontrollieren Sie, ob alle Befunde, die Sie benötigen, beim Patienten hinterlegt und aktuell sind, also bei der Spalte "Aktuell" ein Wert hinterlegt ist. Anderenfalls können Sie diesen auch über den Link "Neu" hinzufügen. Berechnete Befundwerte sind grau unterlegt! Einzugebende Befundwerte sind weiß hinterlegt!

## 5 Erstellen einer Verordnung

Für jedes neue Protokoll ist eine neue Verordnung anzulegen!

Falls schon eine oder mehr Verordnungen zum Patienten bestehen, wird bei Aufruf des Patienten die letzte Verordnung angezeigt! Über Gesamttherapie können alle Verordnungen des Patienten eingesehen werden.

"Protokoll anzeigen" führt zur Protokollvorlage (d.h. hier kann man sich das ursprüngliche, noch nicht an den Patienten angepasste Protokoll anschauen).

Die Zyklusbezeichnung kann verändert werden (über re. Maustaste und bearbeiten).

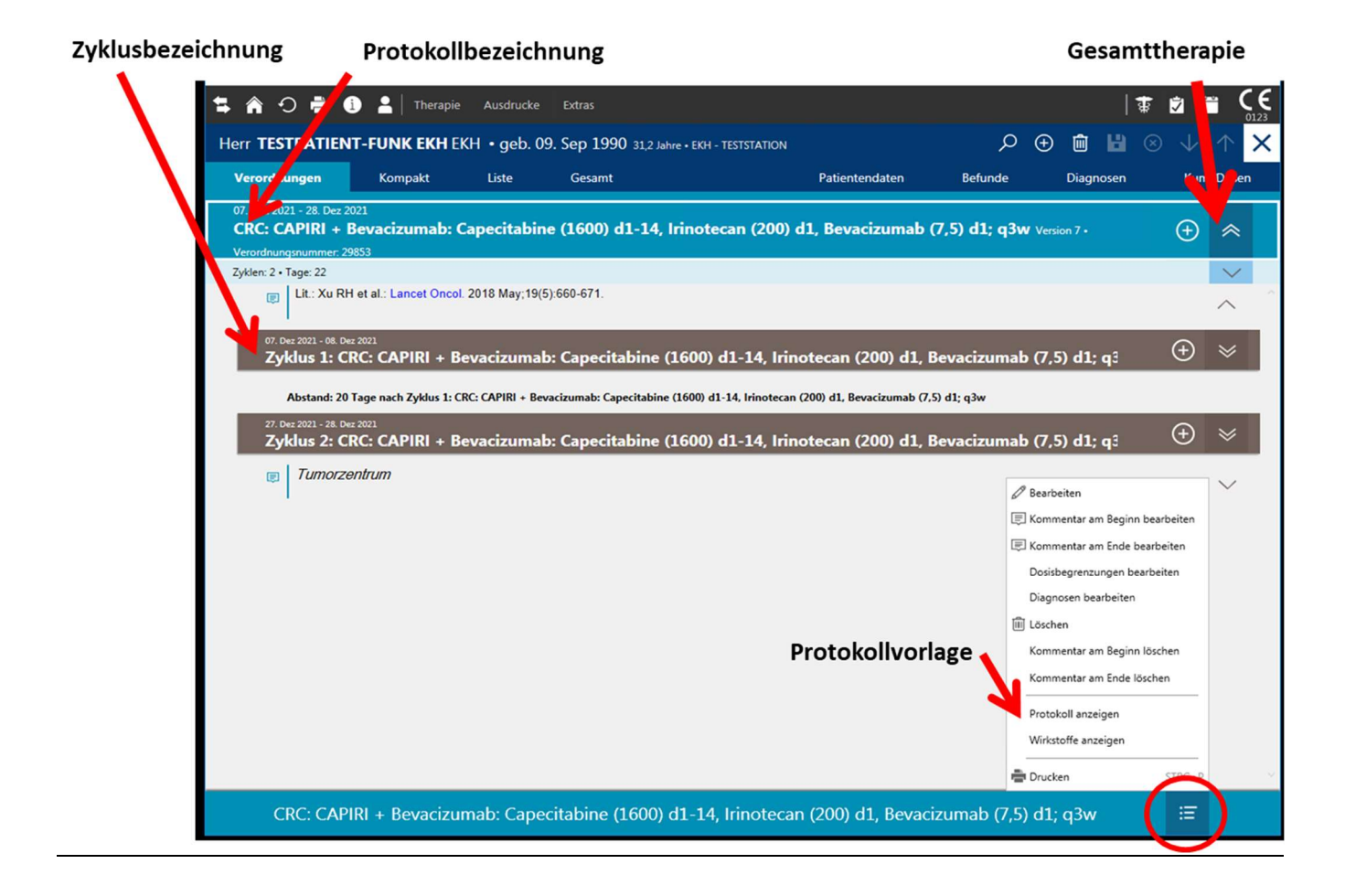

Doppelpfeile - oder ein Doppelklick auf den markierten Bereich führen Sie immer eine Ebene tiefer –zur Gesamttherapie des Patienten oder zur Anzeige des gesamten Zyklus.

Einfache Pfeile führen zu Zusatzinformationen.

Mit dem Icon X kann die jeweilige Maske geschlossen werden.

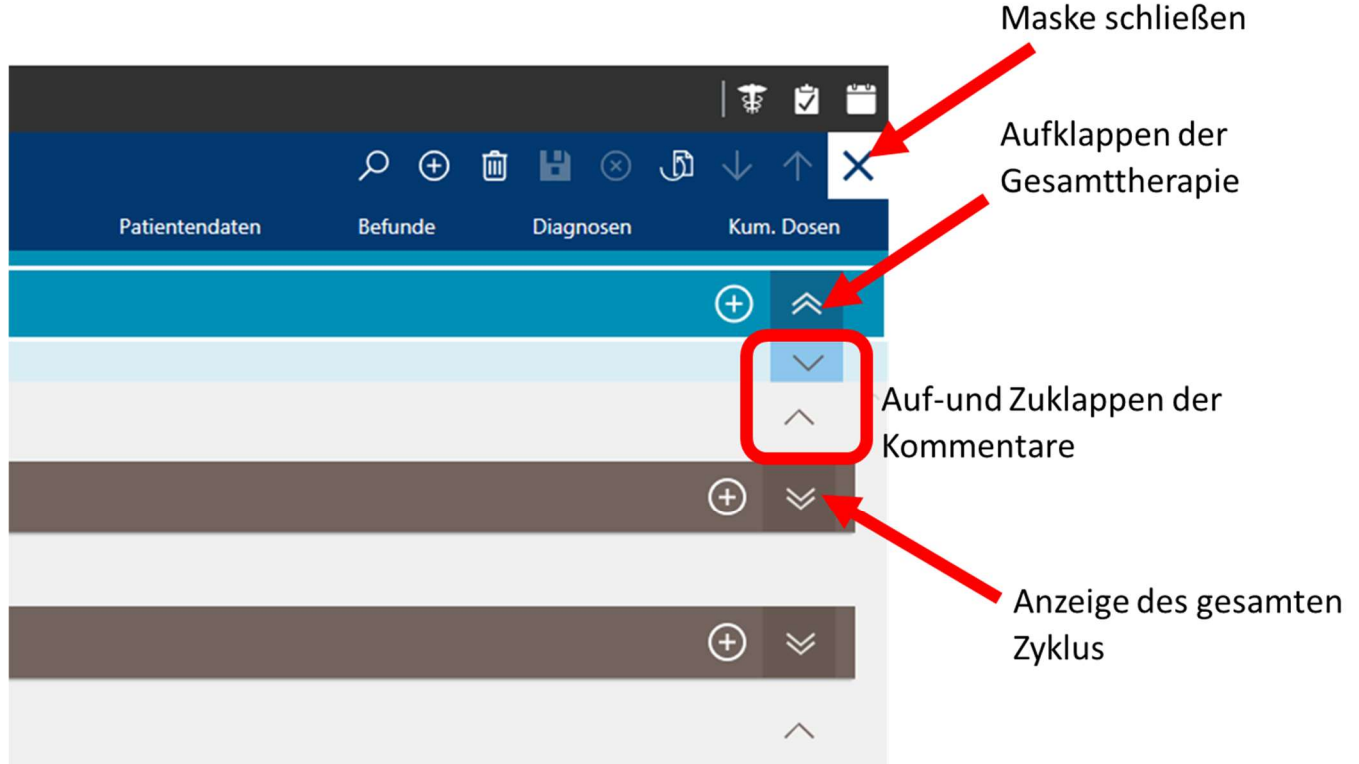

Wenn Sie einen Patienten aufrufen, der noch keine Verordnung in Cato hat, erscheint direkt das Fenster zum Anlegen einer neuen Verordnung. Dies erfolgt mit einem der beiden "+" Symbole.

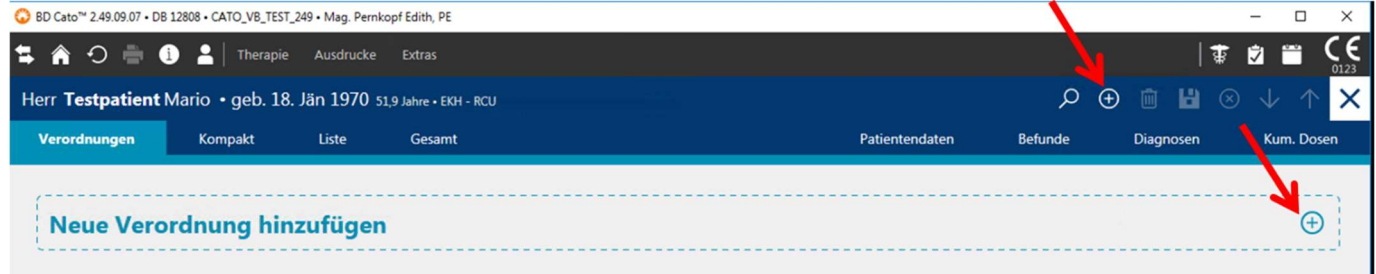

Falls der Patient bereits eine Verordnung hat, Sie aber ein neues Protokoll (= neue Verordnung!) anlegen wollen, verwenden Sie ebenfalls eines der beiden + Symbole.

Die in Cato hinterlegten Protokolle können mit Begriffen aus dem Titel gesucht werden oder es kann mit der Pfeiltaste die komplette Liste aller vorhandenen und zur Benutzung freigegebenen Protokolle aufgerufen werden.

Der Lieferort der Verordnung entspricht der Stationszuordnung des Patienten. Tragen Sie im Feld Lieferort nur eine abweichende Station ein, wenn die gesamte Therapie an eine andere Station geliefert werden soll, als die, die beim Patienten hinterlegt ist.

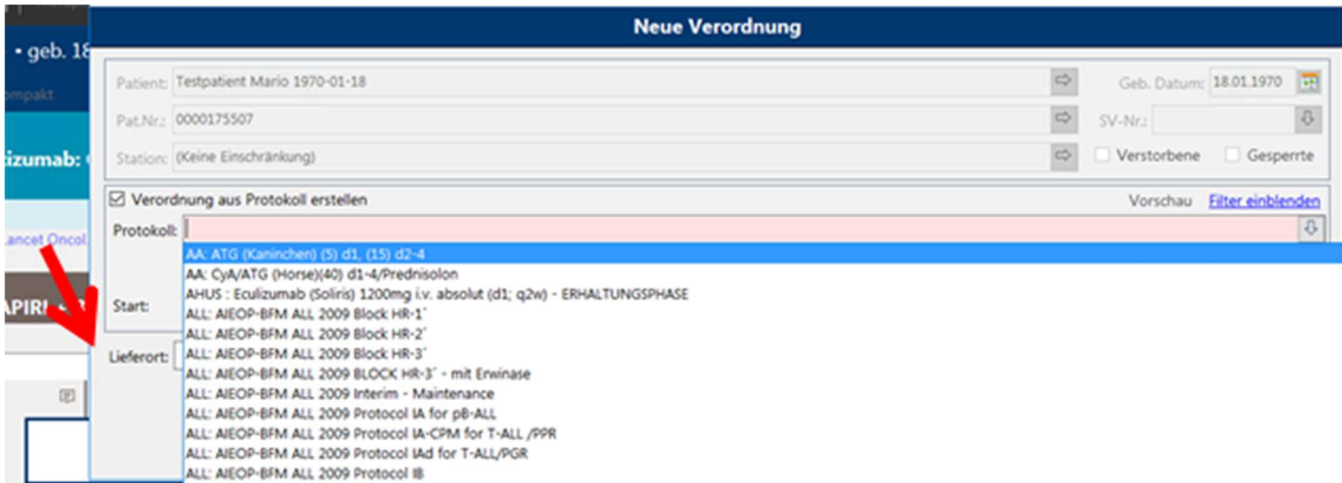

Das Hakerl bei "Verordnung aus Protokoll erstellen" muss gesetzt sein, wenn Sie ein Protokoll aus der Datenbank verordnen möchten.

Das Startdatum der neuen Verordnung wird immer mit dem heutigen Tag vorausgefüllt. Sie können dieses gegebenenfalls ändern. Die Anzahl der Zykluswiederholungen wird ebenfalls aus dem hinterlegten Protokoll übernommen, auch diese können bei Bedarf abgeändert werden.

Bitte noch einmal auf den Lieferort achten!

Unter "Vorschau" können Sie auch von dieser Stelle einen Blick auf die (noch unveränderte) Protokollvorlage werfen.

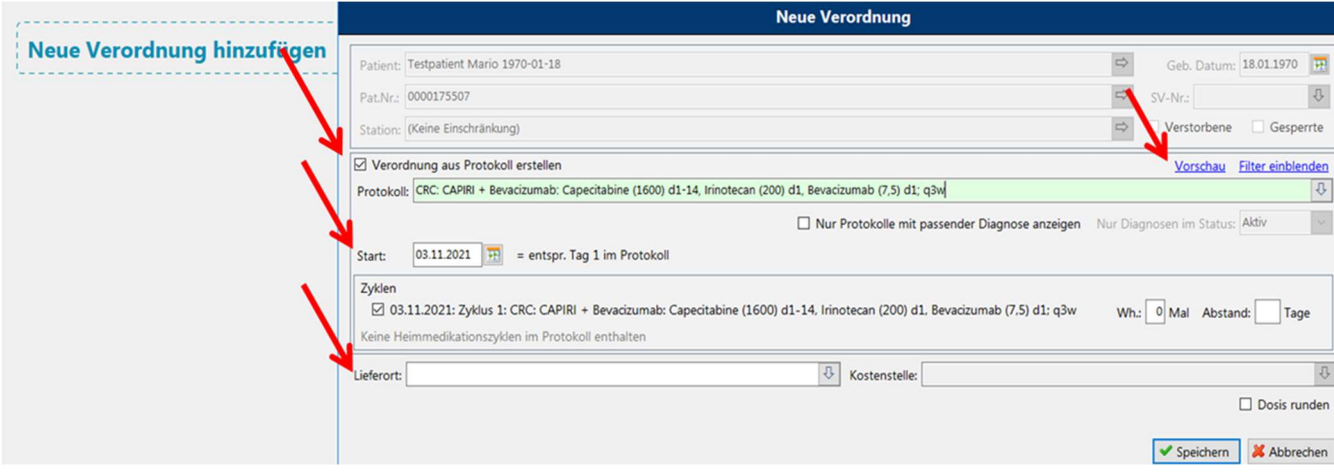

In der nun erstellten Verordnung scheinen die Medikationen und ggf. Infusionslösungen und Begleitmedikationen für den Patienten auf.

Gelbe Medikationen mit H kennzeichnen Medikationen, die in der Apotheke hergestellt werden müssen, blaue Medikationen kennzeichnen Infusionslösungen und graue Begleitmedikationen.

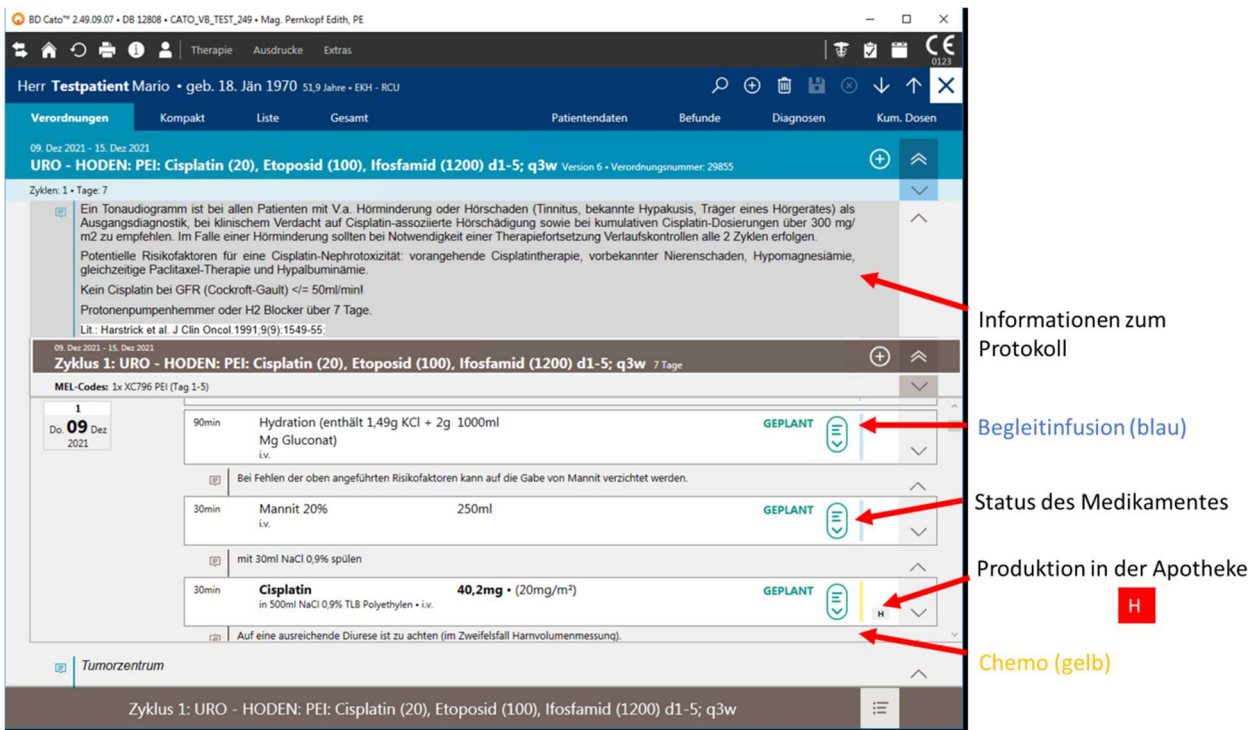

Sie sehen nun die Regeldosis und die derzeit resultierende Enddosierung:

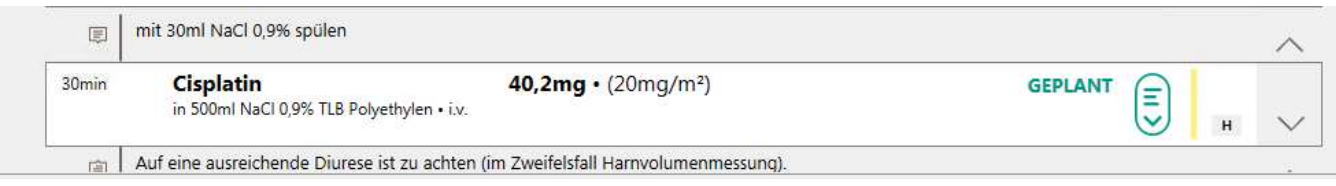

Falls Sie nur die Regeldosis sehen, ist möglicherweise ein Befund zur Berechnung der Dosis nicht vorhanden bzw. aktuell. Wenn Sie zum Beispiel bezogen auf Körperoberfläche dosieren, kann es sein, dass beim Patienten kein aktuelles Gewicht hinterlegt ist. Sie können die Befunde ergänzen, indem Sie auf den Reiter "Befunde" klicken.

Falls Sie eine zusätzliche neue Medikation einfügen möchten, klicken Sie auf das "+" in der Zykluszeile und wählen dort "Medikation (geplant)" aus.

Füllen Sie die betreffenden Felder aus. Sie wählen den Wirkstoff und eine befundbezogene oder absolute Dosierung. Die Auswahl eines Präparates ist nicht erforderlich.

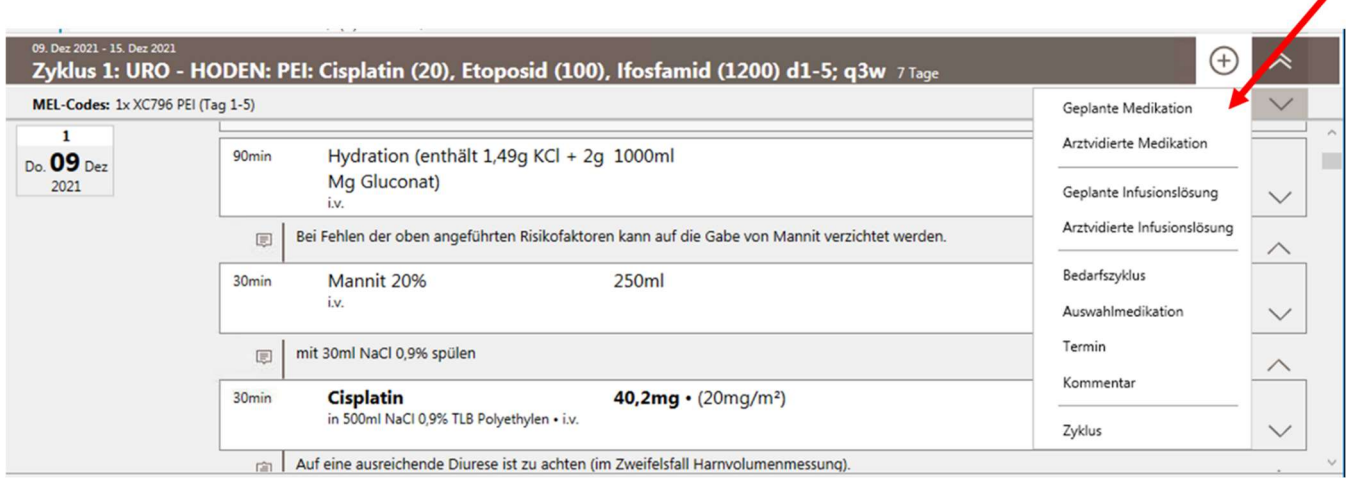

## 6 Medikation vidieren (= zur Produktion freigeben)

Varianten zur Vidierung eines Medikamentes:

- Wenn Sie eine Medikation bestellen möchten, markieren Sie diese und klicken Sie auf "arztvidiert".
- Sie können mehrere Medikamente in einem Schritt vidieren mit der Strg-Taste (Medikamente einzeln anklicken) oder Shift-Taste (Shift-Taste drücken und erstes und letztes gewünschtes Medikament anklicken).
- Sie markieren den Zyklustitel und vidieren alle Medikamente des Zyklus.

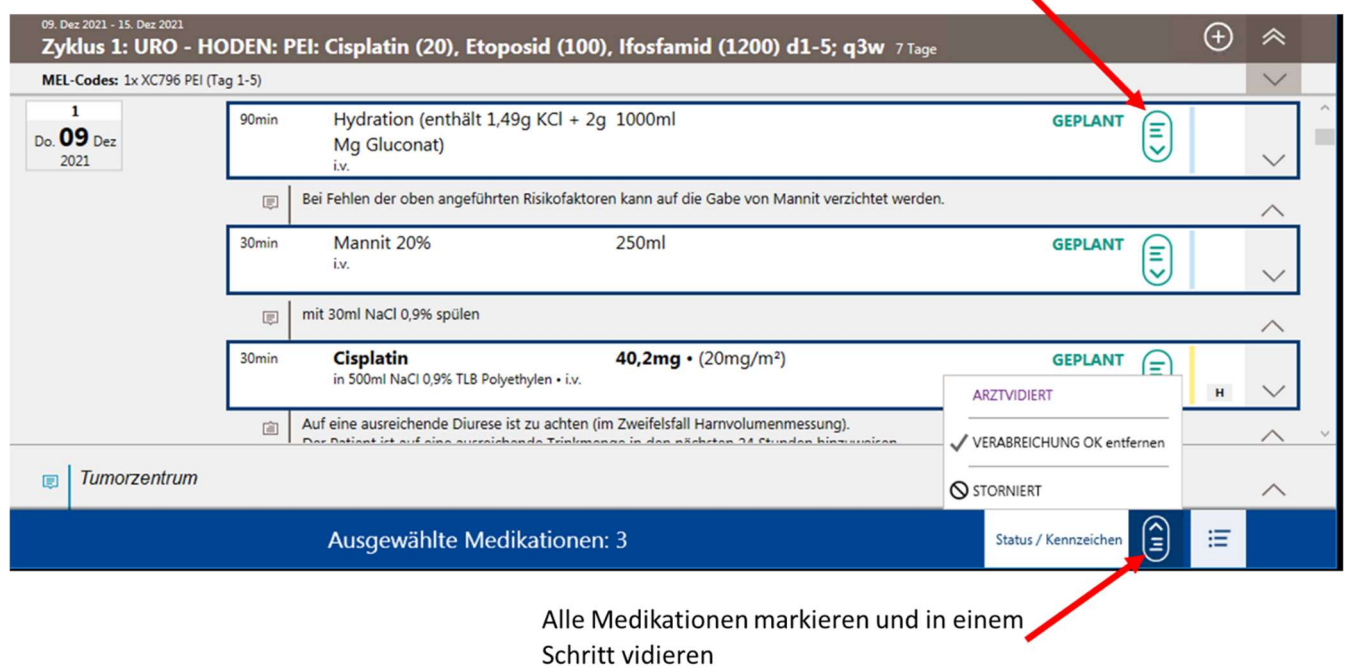

## Medikationen einzeln vidieren

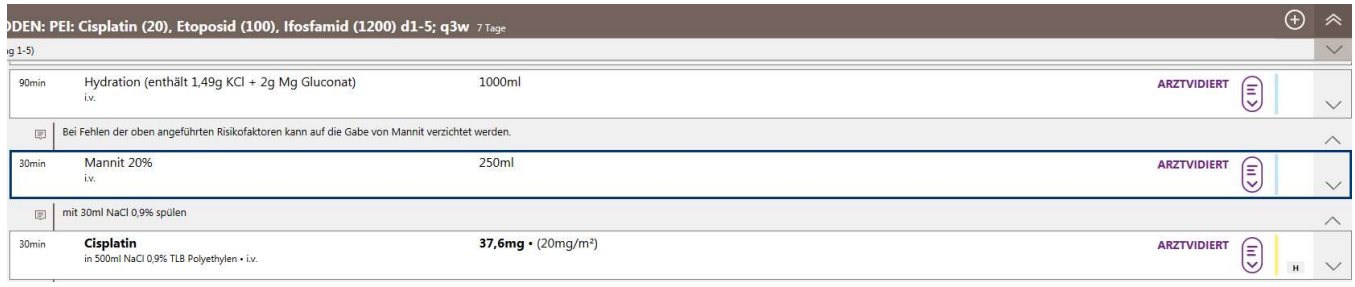

#### Möglichkeiten des Status einer Medikation: geplant, arztvidiert, in Produktion, hergestellt

Solange ein Medikament noch nicht "in Produktion" ist, kann die Arztvidierung nochmals aufgehoben und das Medikament vom Arzt modifiziert werden.

# 7 Stornieren von Medikationen

Solange ein Medikament "geplant" ist (und noch nicht arztvidiert), kann es entweder gelöscht oder storniert werden. "Stornieren" ist immer vorzuziehen, da in weiterer Folge das stornierte Medikament in der Verordnung ersichtlich bleibt… und bei Kopie eines Zyklus sofort auffällt, dass dieses Medikament nicht gegeben wurde. Beim Löschen verschwindet das Medikament komplett aus der Verordnung. Beim Stornieren ist in einem PopUp-Fenster eine Begründung einzugeben.

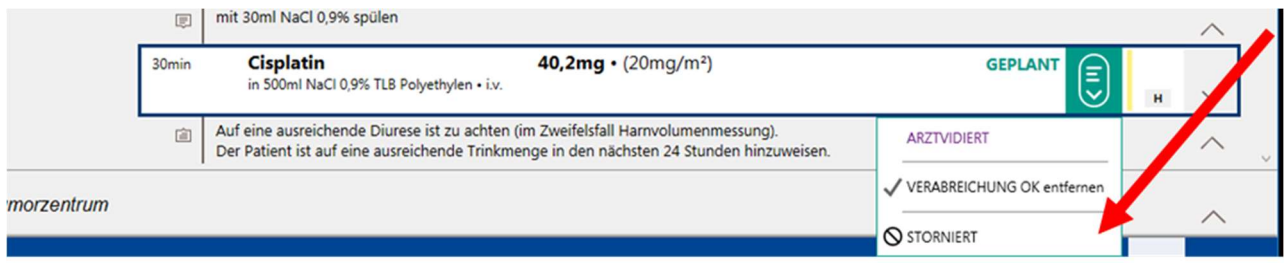

# 8 Medikation "modifizieren" oder "bearbeiten"

Geplante und arztvidierte Medikationen können modifiziert oder bearbeitet werden.

#### Modifizieren

Dazu markieren Sie die Medikation, klicken mit der rechten Maustaste auf die Medikation und wählen dort die Option Modifizieren aus. Änderungen sind möglich für

- Verschiebungen
- Dosismodifikationen
- Trägerlösung

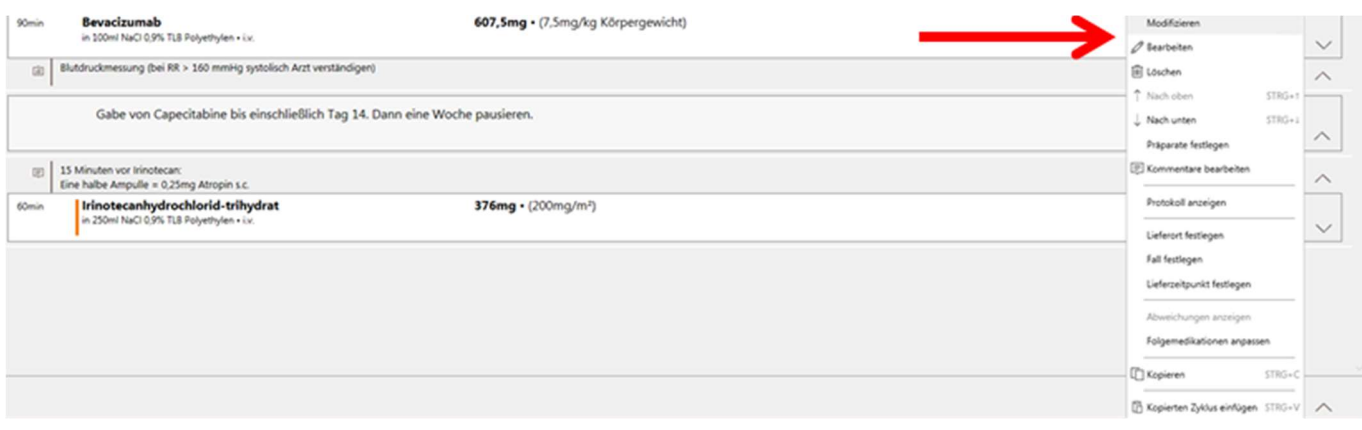

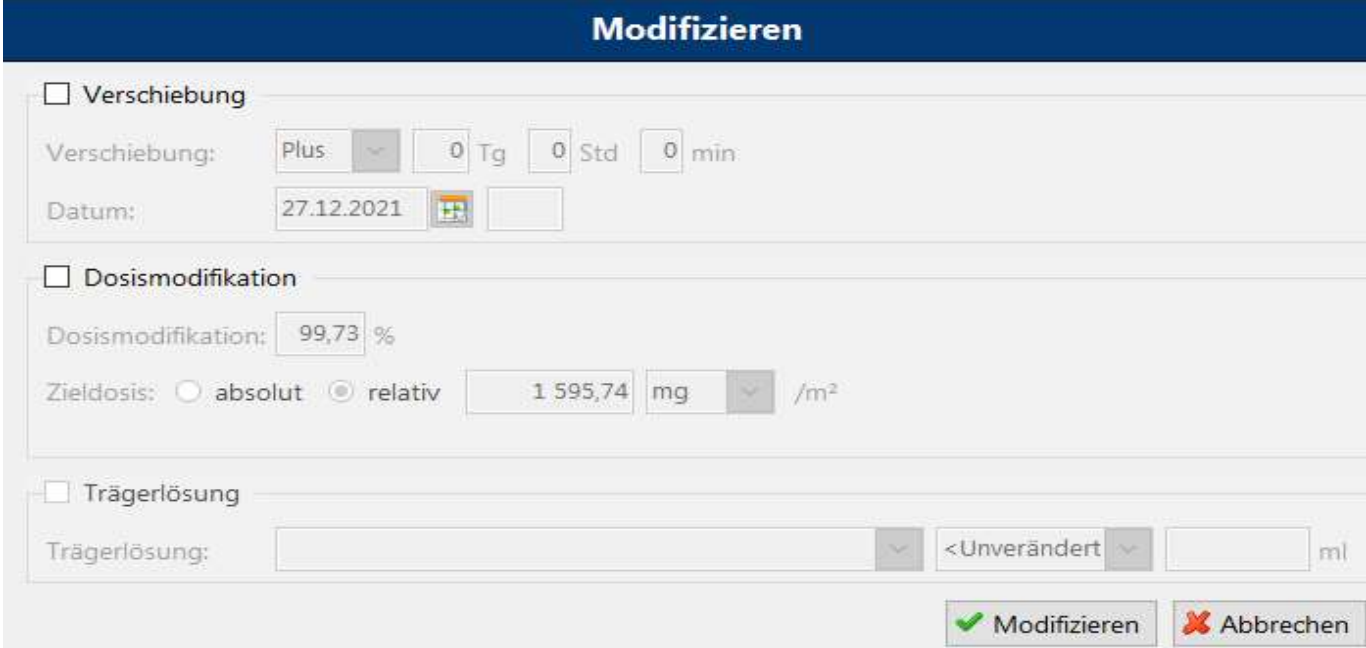

#### **Bearbeiten**

Falls Sie eine geplante (oder arztvidierte) Medikation bearbeiten möchten, markieren Sie die Medikation, klicken mit der rechten Maustaste auf die Medikation und wählen dort die Option Bearbeiten aus (siehe Abbildung oberhalb). Hier sind detaillierte Änderungen zur Medikation möglich:

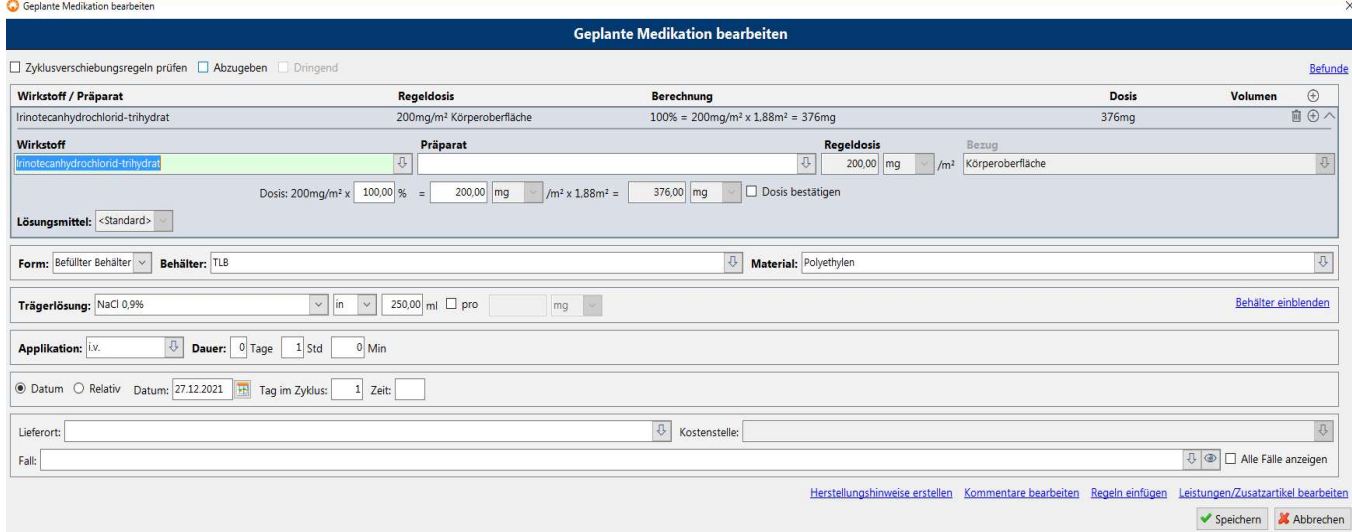

## 9 Verschieben eines Zyklus

Der Zyklus wird markiert und mit der rechten Maustaste öffnen Sie ein Fenster. Mit Bearbeiten oder Verschieben können Sie den Zyklus und wahlweise die Folgezyklen verschieben.

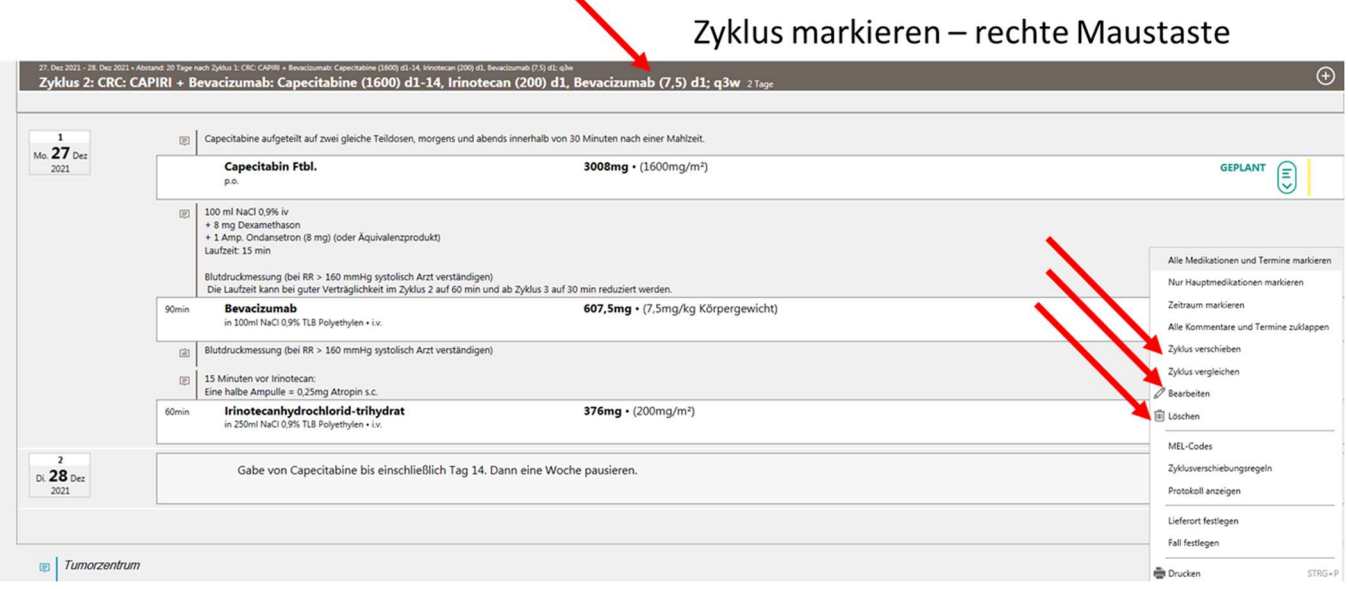

## 10 Löschen eines Zyklus

(Siehe auch letzte Abbildung)

Wurde ein Zyklus irrtümlich eingefügt, kann - sofern alle Medikationen noch auf geplant sind - der ganze Zyklus wieder gelöscht werden. Wurden einzelne Medikationen schon arztvidiert, markiert man die Medikation und entfernt die Arztvidierung. Erst wenn alle Medikationen wieder auf "geplant" sind, kann der Zyklus gelöscht werden (analog zum Löschen einer Medikation – siehe oben).

## 11 Löschen eines irrtümlich verordneten Protokolls

Wurde für einen Patienten ein falsches Protokoll verordnet und wurden in diesem Protokoll Medikationen bereits arztvidiert, kann die Arztvidierung entfernt werden und das Protokoll für den Patienten wieder gelöscht werden.

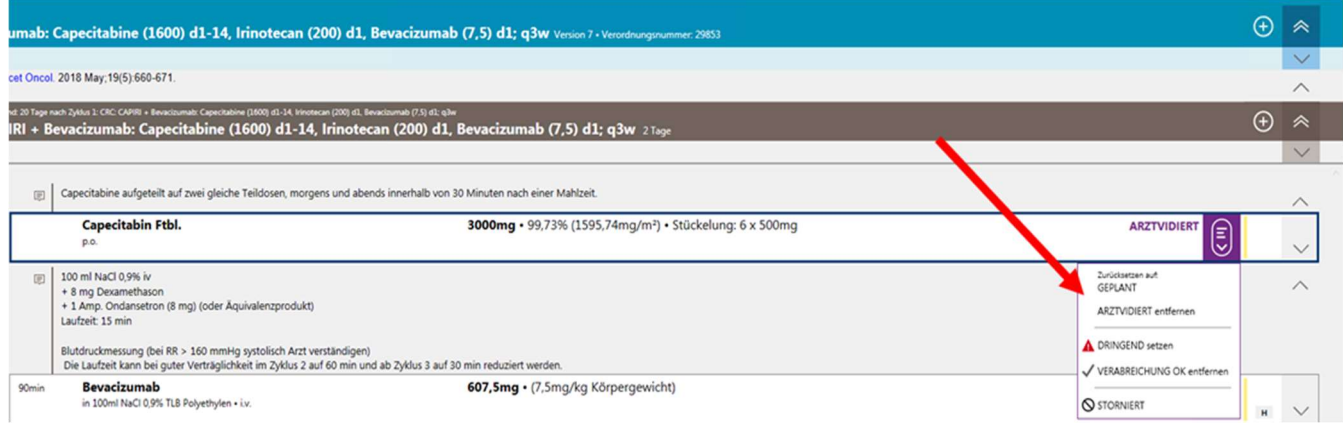

Dazu setzt man den Curser auf die Protokollbezeichnung und öffnet das Fenster mit der rechten Maustaste.

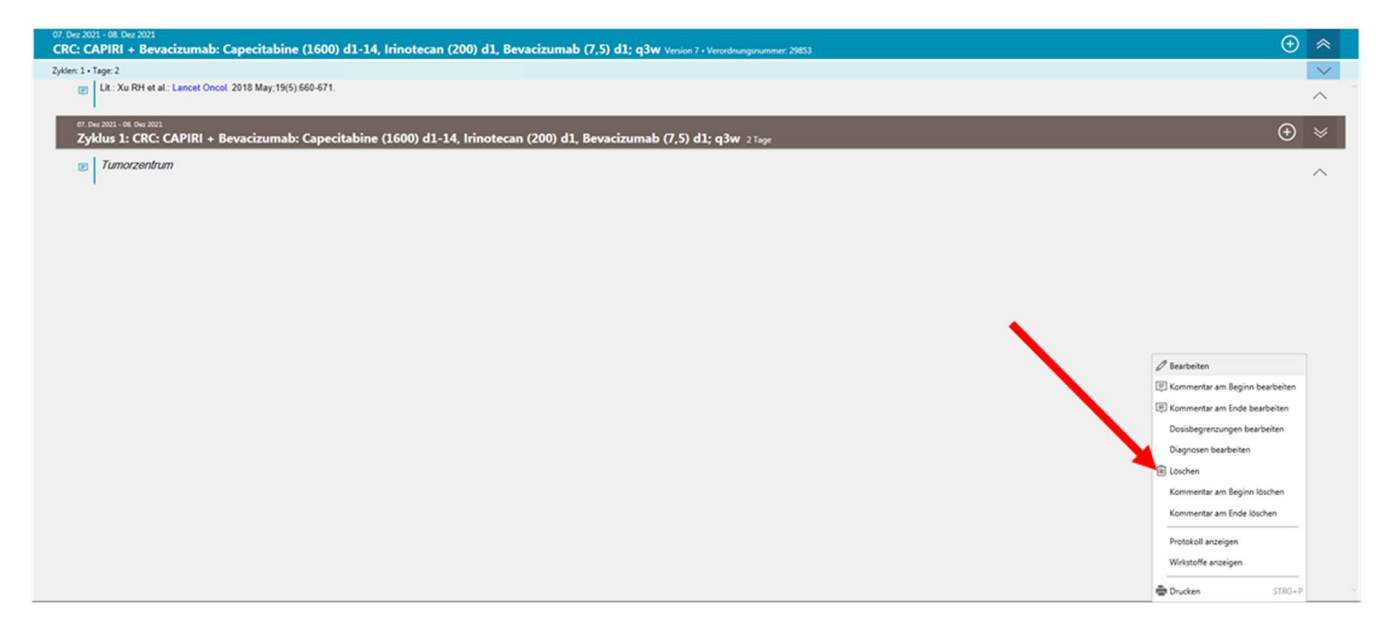

## 12 Einfügen eines Zyklus, einer Medikation oder einer Infusion oder eines Kommentars

Das Einfügen eines weiteren Zyklus erfolgt entweder über das "+" Symbol auf Verordnungsebene oder über das "+" Symbol auf Zyklusebene.

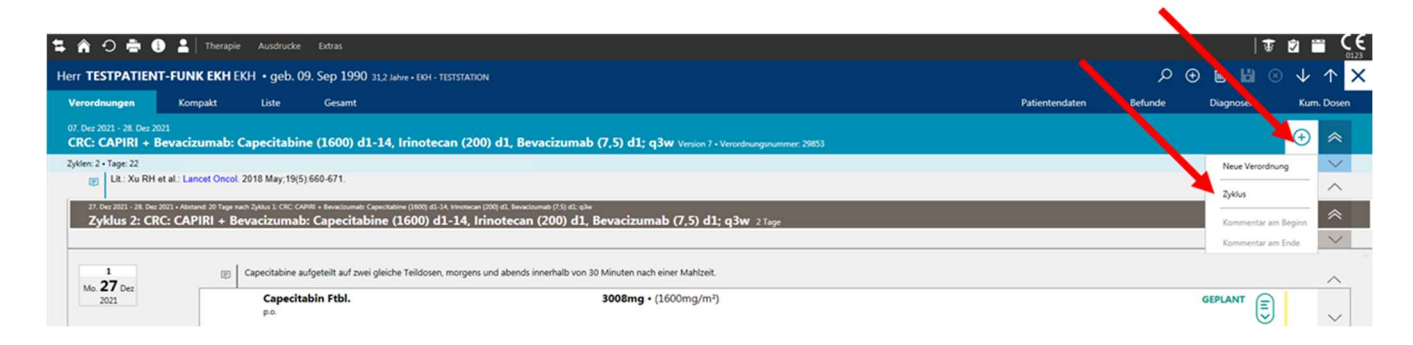

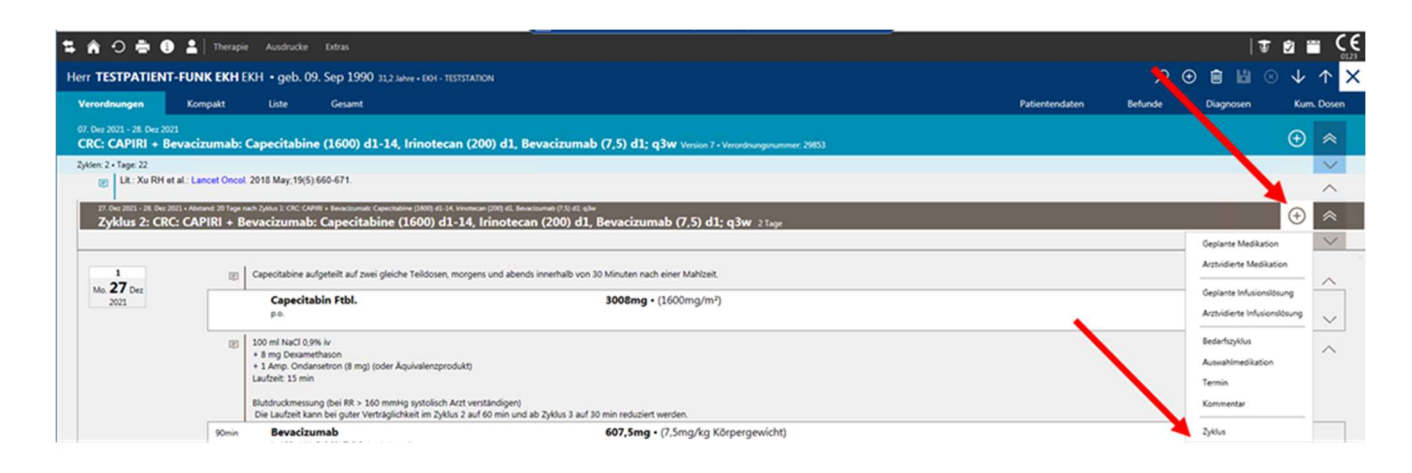

Standardmäßig wird das dem Patienten derzeit verordnete Protokoll vorgeschlagen.

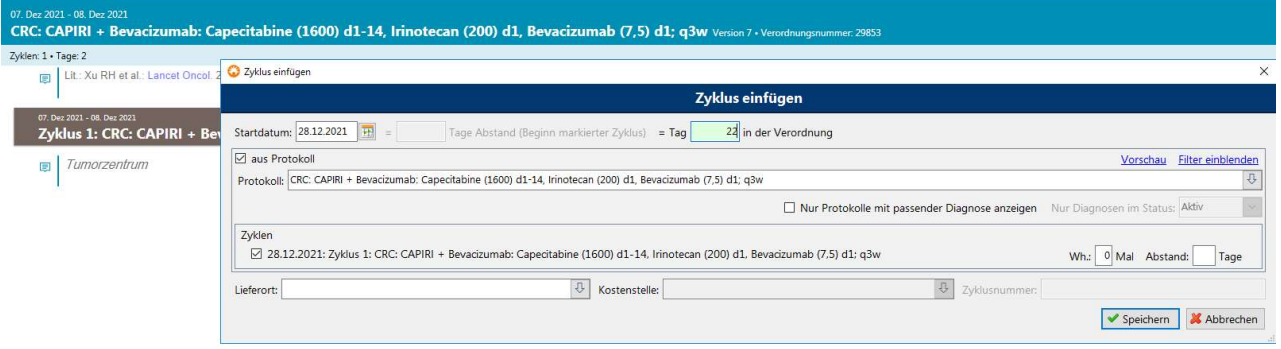

Sollten Sie einen Zyklus einfügen wollen, der aus einem anderen Protokoll kommt als dem, das dem Patienten verordnet wurde, wird Cato Ihnen vorschlagen, eine neue Verordnung zu erstellen.

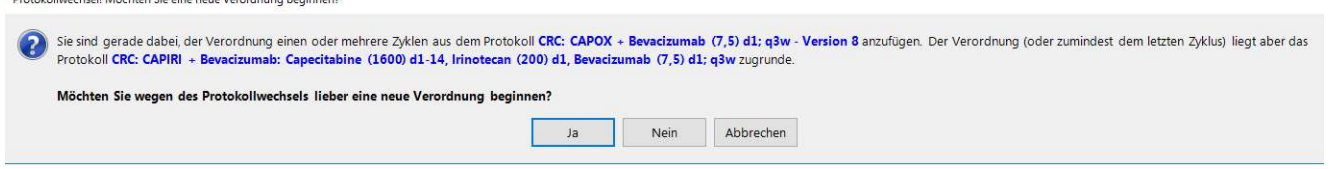

Normalerweise erstellen Sie hier eine neue Verordnung mit dem neuen Protokoll. In Ausnahmefällen können Sie auch den Zyklus in die bestehende Verordnung einfügen.

#### Mögliche Fehler beim Kopieren von Zyklen:

- Übernahme von Dosisänderungen
- Übernahme von Therapieverschiebungen
- Übernahme von Wochenendabgaben (Chemotherapie wird bei der Herstellung übersehen)
- Veraltete Protokollversionen werden fortgeschrieben

#### Kopieren Sie daher Zyklen nur in Ausnahmefällen! Benutzen Sie stattdessen die Funktion "Zyklus einfügen"!

#### Medikation oder Infusion einfügen

Innerhalb eines Protokolls besteht die Möglichkeit ein zusätzliches Medikament einzufügen (=Ad hoc Verordnung). Dazu geht man ebenfalls über das "+" Symbol auf Zyklusebene und wählt entweder "Medikation einfügen" oder "Infusionslösung einfügen".

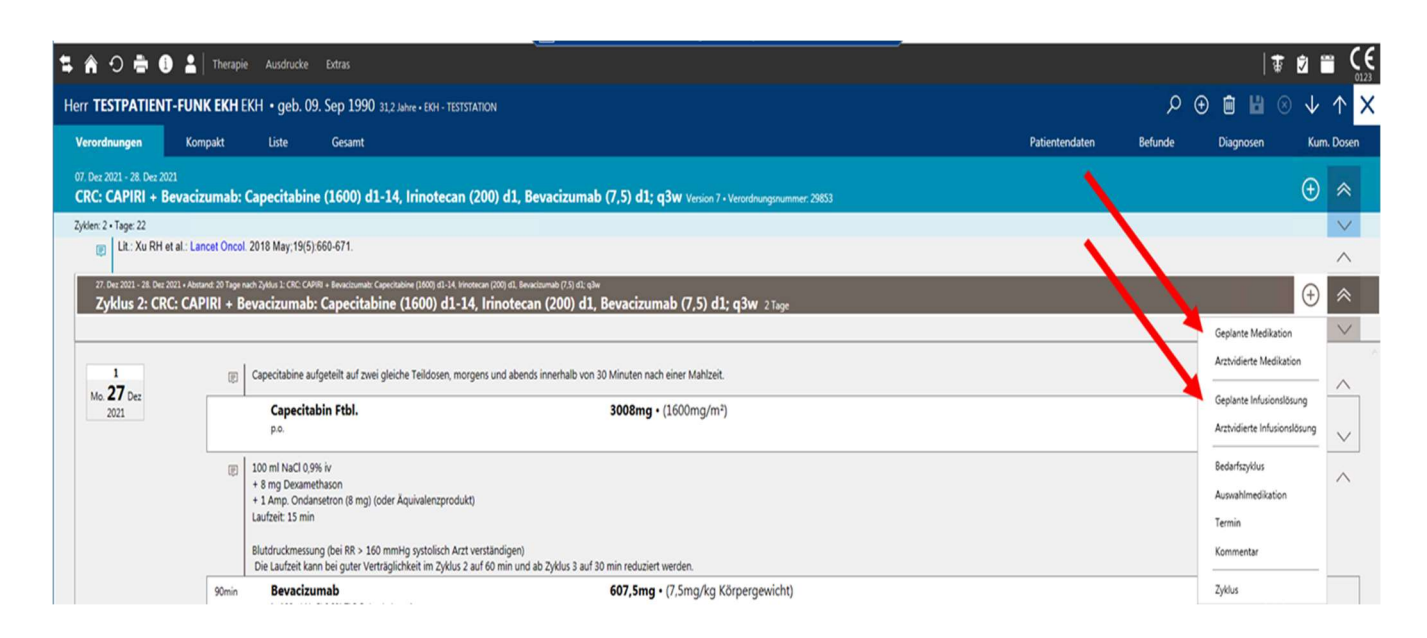

#### **Kommentare**

Sie können zu jedem Protokoll, zu jedem Zyklus in einem Protokoll und zu jeder einzelnen Medikation (vor oder nach der Medikation) einen Kommentar schreiben, der auf dem Protokollausdruck ersichtlich ist.

#### Kommentar zum Protokoll

Sie finden dieses Feld direkt unter der Protokollbezeichnung. Um eine Bemerkung hinzuzufügen können Sie mit dem Plus-Zeichen "Kommentar am Beginn" oder "Kommentar am Ende" auswählen.

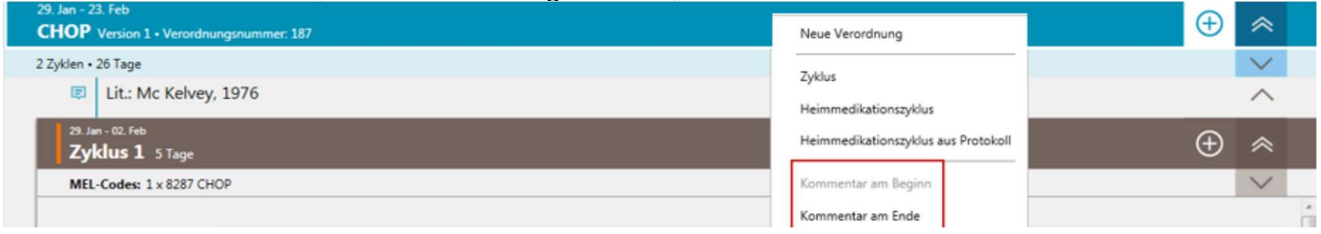

Die meisten Protokolle enthalten bereits einen Kommentar am Beginn (Literaturstelle) und daher ist diese Option ausgegraut (wie in obiger Abbildung). Sie können aber mit einem Doppelklick auf den Kommentar oder einen Rechtsklick auf die Verordnung diese Bemerkung bearbeiten, formatieren und auch farblich kennzeichnen.

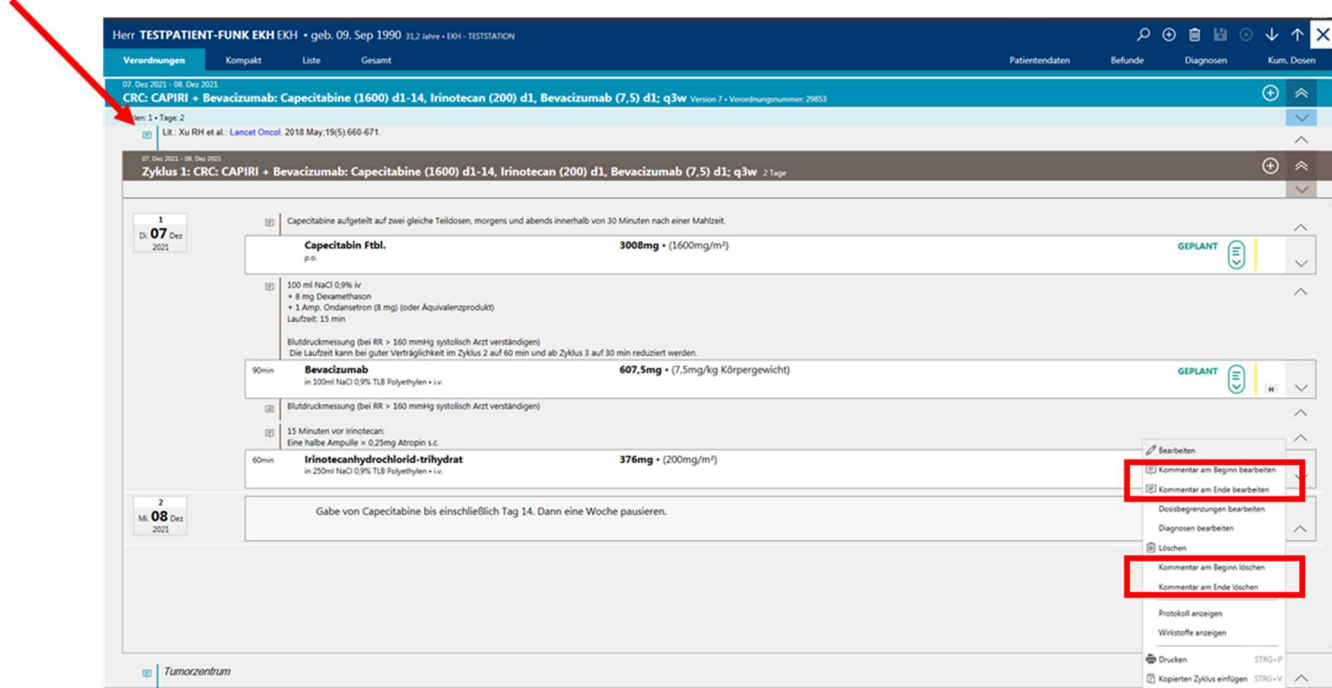

#### Kommentar zum Zyklus

Um eine Zyklusbemerkung einzufügen, können Sie auf das Plus beim Zyklus klicken.

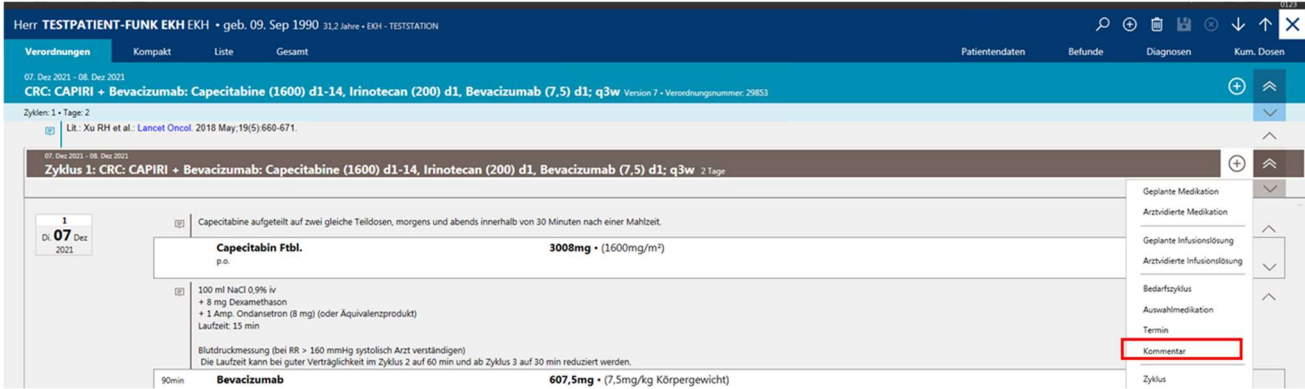

Sollte diese Option ausgegraut sein, bedeutet es, dass bereits ein Zykluskommentar vorhanden ist. Sie können diesen bearbeiten, indem Sie einen Doppelklick auf den Kommentar machen. Ansonsten ist es auch möglich mit einem Rechtsklick auf den Zyklus den Kommentar zu bearbeiten oder zu löschen. (Vorgangsweise wie bei bereits vorhandenem Protokollkommentar)

Wenn man den Zyklus markiert, kann man durch Verwendung der rechten Maustaste auch den Zyklusnamen oder die Nummerierung ändern. Achtung!! Die Zyklusbezeichnung muss gegebenenfalls gekürzt werden!!

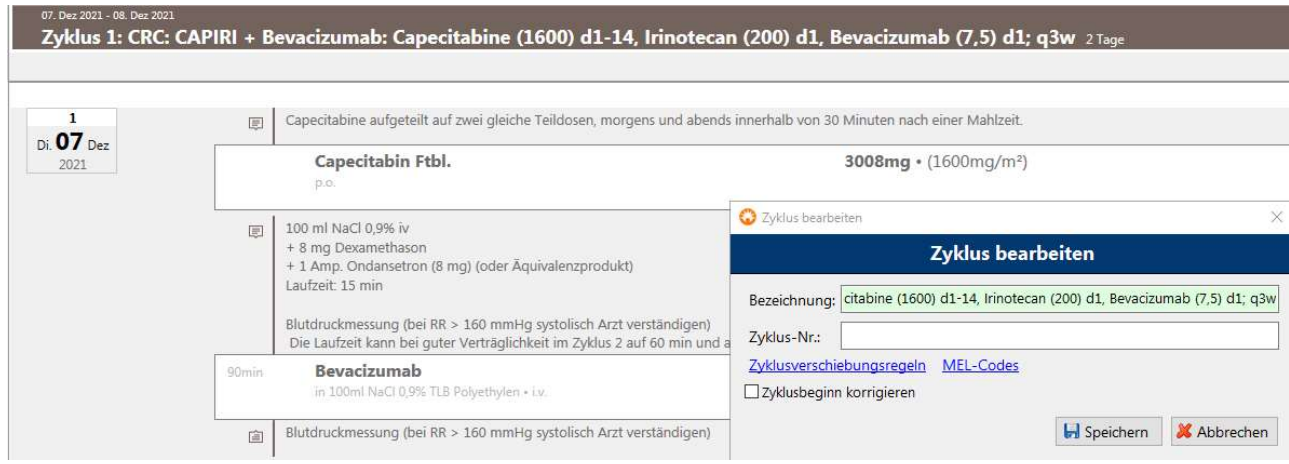

## Kommentare zur Medikation

Sie können zu einzelnen Medikationen direkt Kommentare einfügen, die entweder vor oder nach der Medikation stehen oder in den Medikationsdetails sichtbar sind. Markieren Sie zunächst die gewünschte Medikation und klicken Sie die rechte Maustaste. Dann wählen Sie im Menü "Kommentare" aus und können die gewünschten Kommentare eingeben.

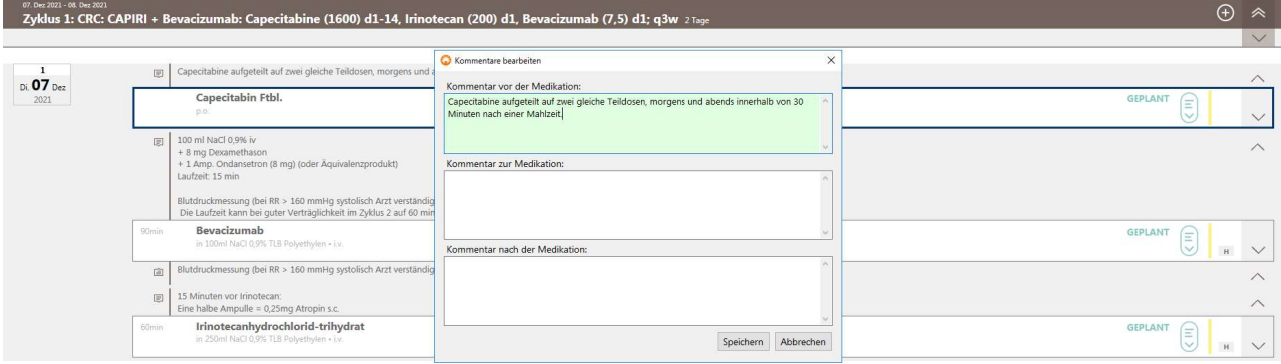

#### Anlegen /Bearbeiten von Terminen

Sie können an jedem Tag eines Protokolls eine Information zu diesem Tag als Termin (vormals Tageskommentar) hinterlegen. Dazu öffnen Sie auf Zyklusebene mit "+"das entsprechende Menü und wählen "Termin".

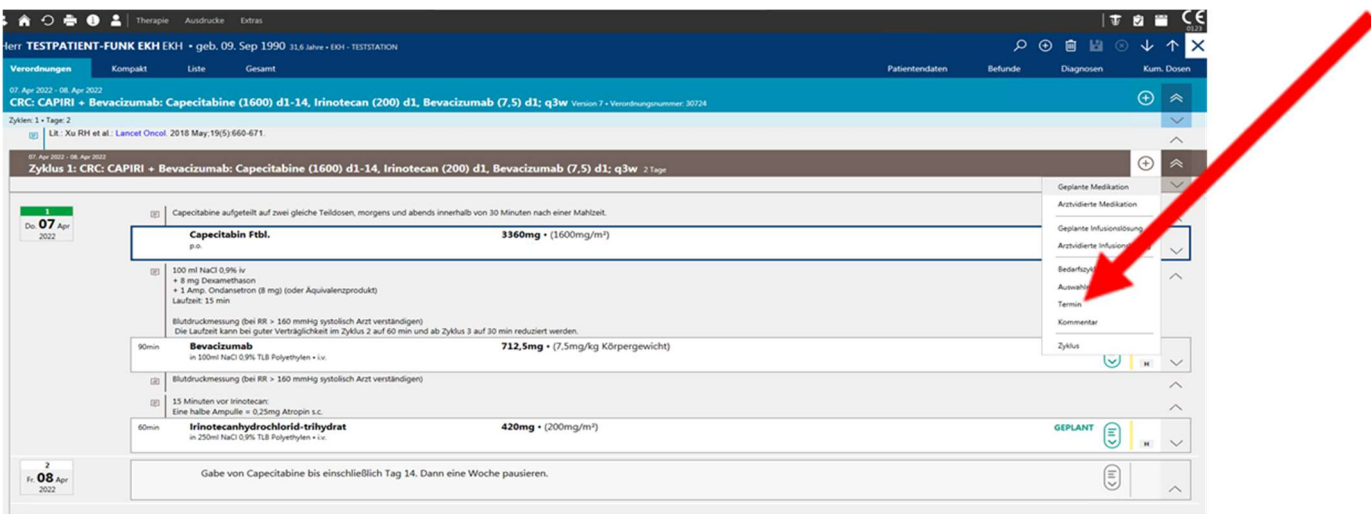

In manchen Protokollen ist eine Information zum Behandlungstag bereits als Termin hinterlegt oder die Prämedikation ist als Termin hinterlegt. Sie können diesen Kommentar bearbeiten indem sie ihn markieren und mit der rechten Maustaste das Menü öffnen.

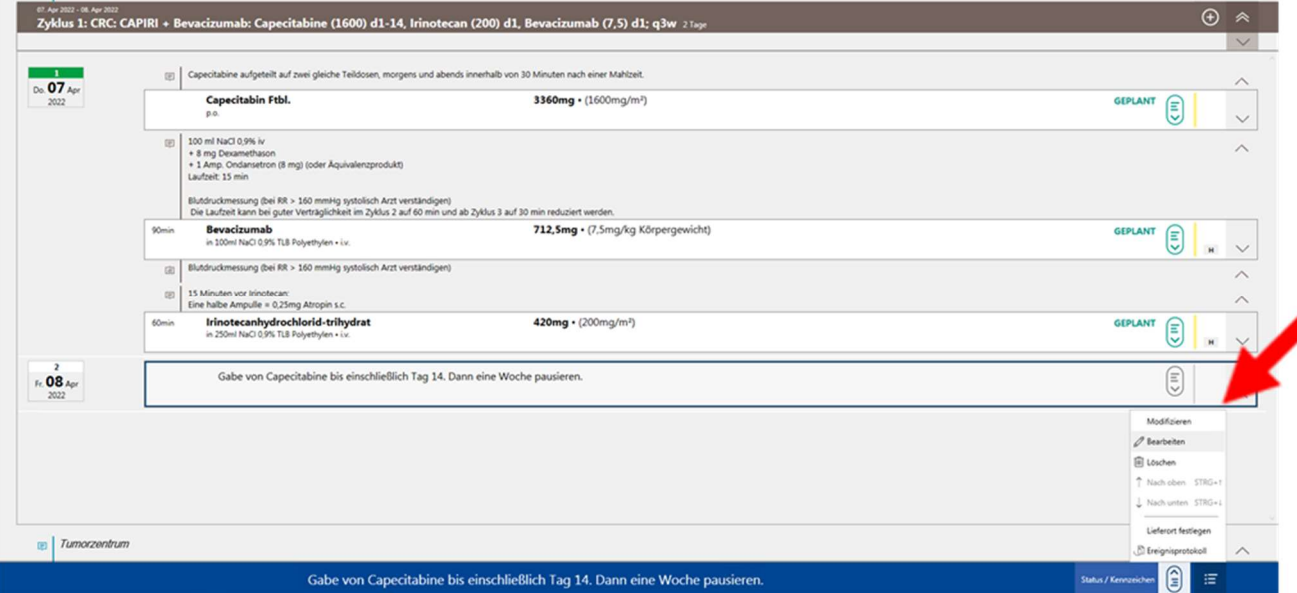

Um zwischen einzelnen Zyklen zu navigieren öffnen Sie einen Zyklus und verwenden sie die Pfeiltasten.

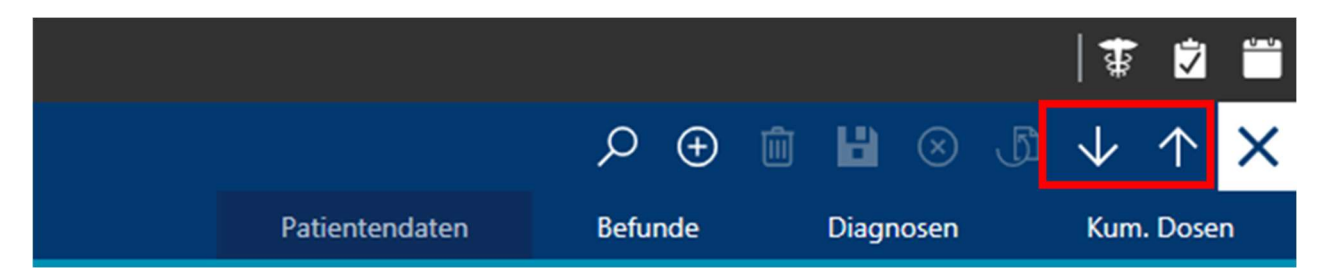

## 13 Abbildung von Protokollen mit unterschiedlichen Zyklen in Cato

#### Protokolle, in denen nur der 1. Zyklus unterschiedlich ist z.B. Protokolle mit Loading Dose

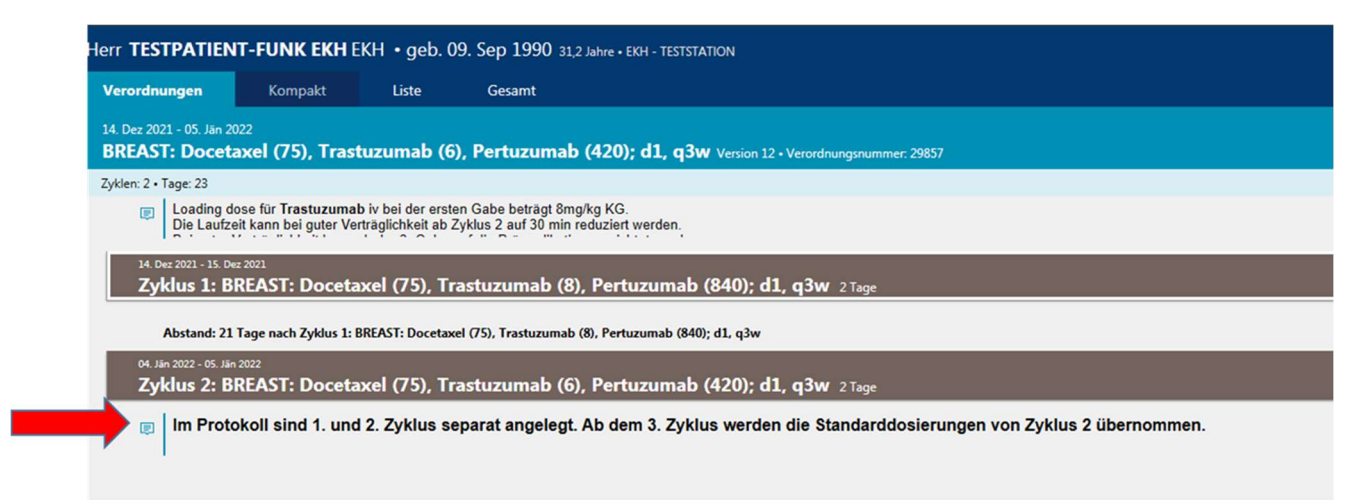

Bei diesen Protokollen werden ab Zyklus 3 die Dosierungen von Zyklus 2 übernommen (d.h. Zyklus 2 wird mehrfach eingefügt (Hakerl muss richtig gesetzt werden! – Cato zählt dann richtig weiter)

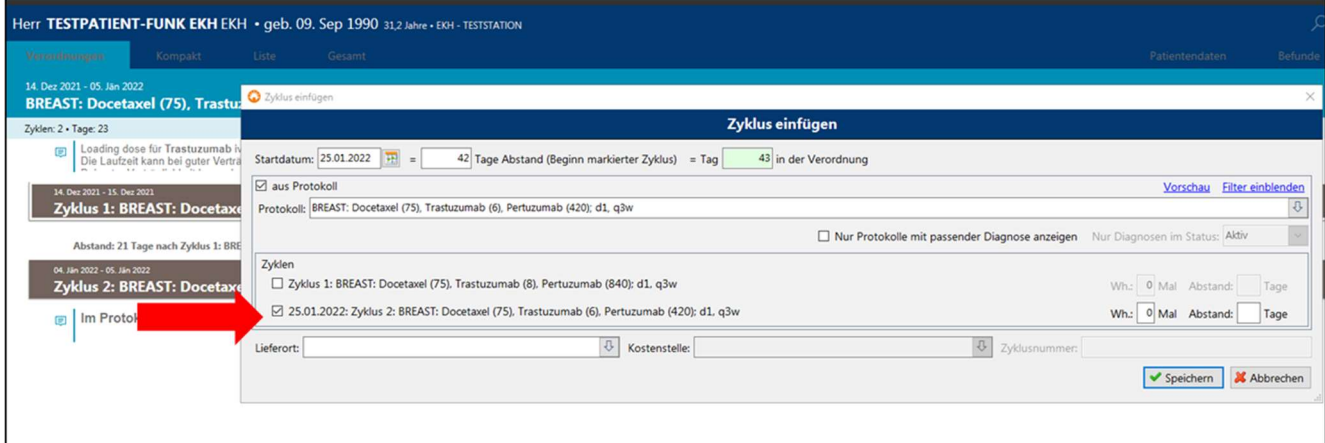

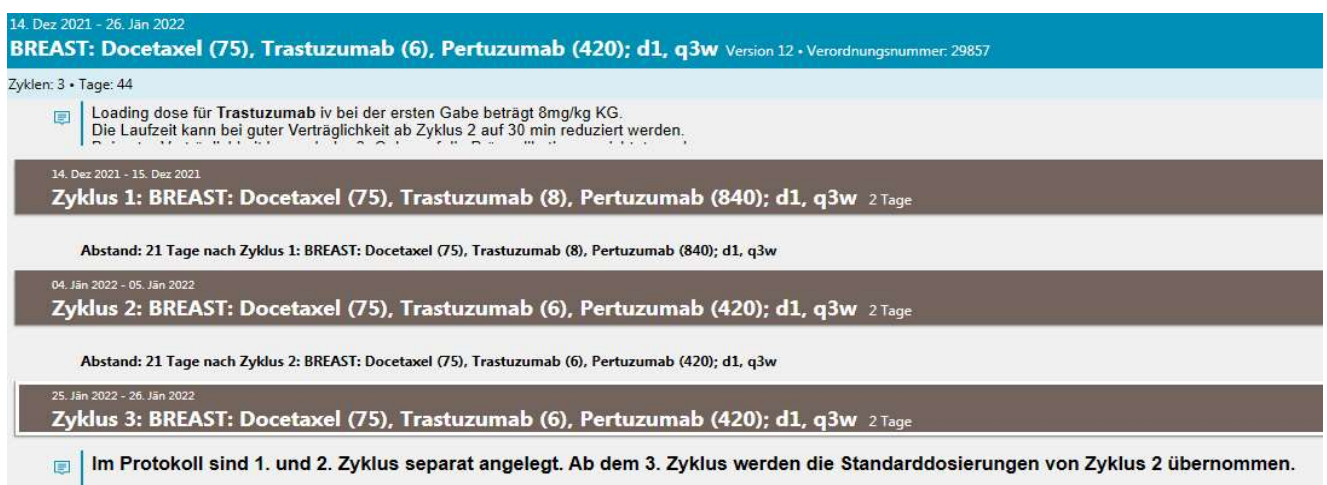

#### Protokolle mit mehreren unterschiedlichen Zyklen innerhalb eines Therapieschemas:

Viele MM Schemata bestehen aus mehreren unterschiedlichen Zyklen. Der Übersichtlichkeit halber wurden diese in mehreren Protokollen abgebildet. Es empfiehlt sich, bei der Verordnung für einen Patienten diesen Weg beizubehalten, d. h.in diesem Fall für die unterschiedlichen Zyklen jeweils eine neue Verordnung zu beginnen – auch wenn man innerhalb einer Therapielinie bleibt..

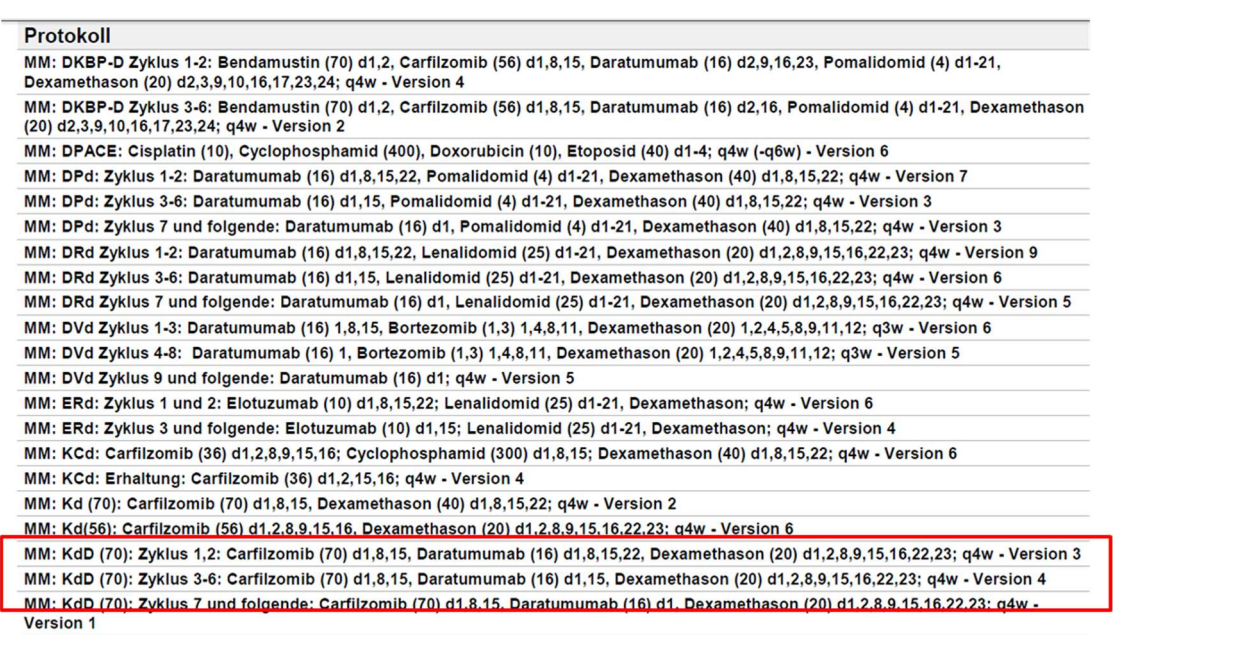

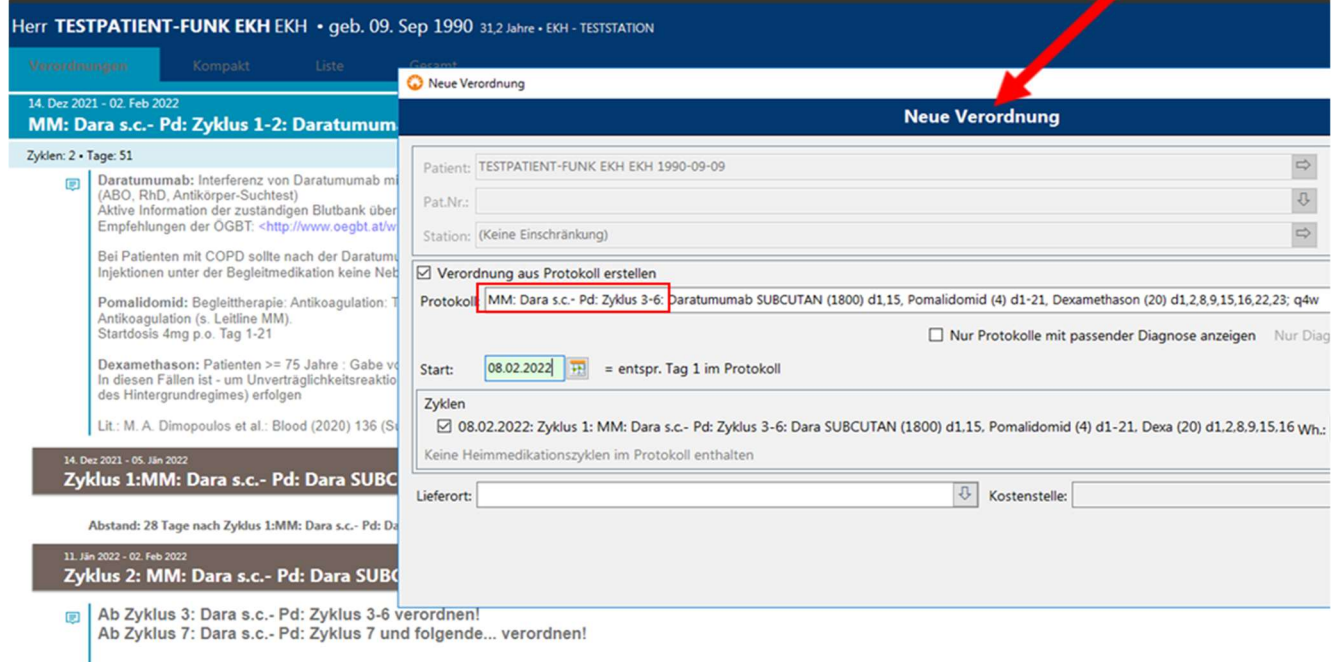

Somit stimmen die Protokoll- und Zyklusbezeichnung überein und die Verordnung bleibt übersichtlich. Die Nummer des 1. Zyklus sollte bei Wechsel des Protokolls allerdings geändert werden:

- $\bullet$  Curser auf Zyklus re. Maustaste "Bearbeiten"
- Zyklusbezeichnung kürzen und {z} durch die Zyklusnummer ersetzen

(beim Einfügen des nächsten Zyklus zählt Cato richtig weiter)

╱

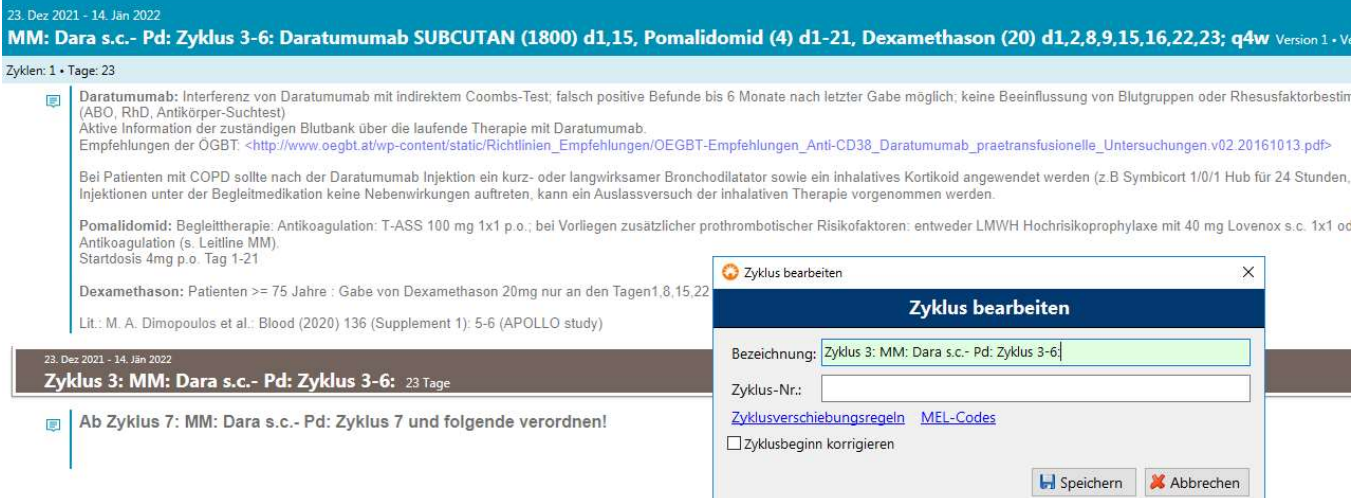

## 14 Adaption von Infusionsgeschwindigkeiten

Im Protokoll wird immer die (langsamere) Infusionsgeschwindigkeit bei Erstgabe hinterlegt (im Anschluss an die erforderliche Monitorstufe).

Diese muss in den folgenden Zyklen "händisch" angepasst werden (Re. Maustaste – Medikation bearbeiten)

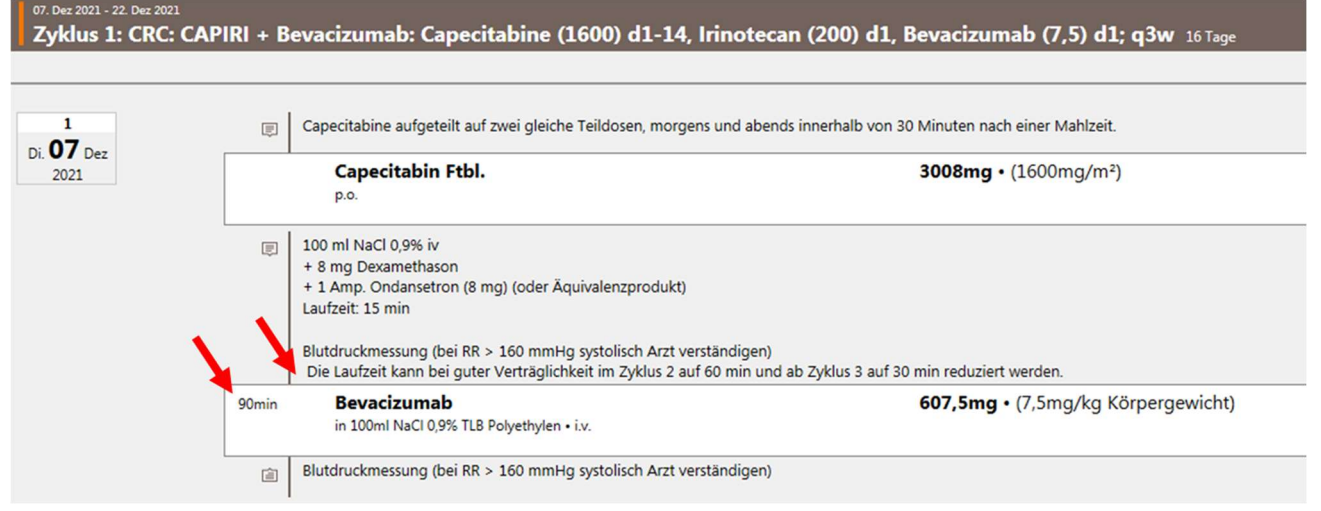

## 15 Drucken des Therapieplans

Über den Button "Drucken" können Sie sich den angezeigten Therapieplan ausdrucken.

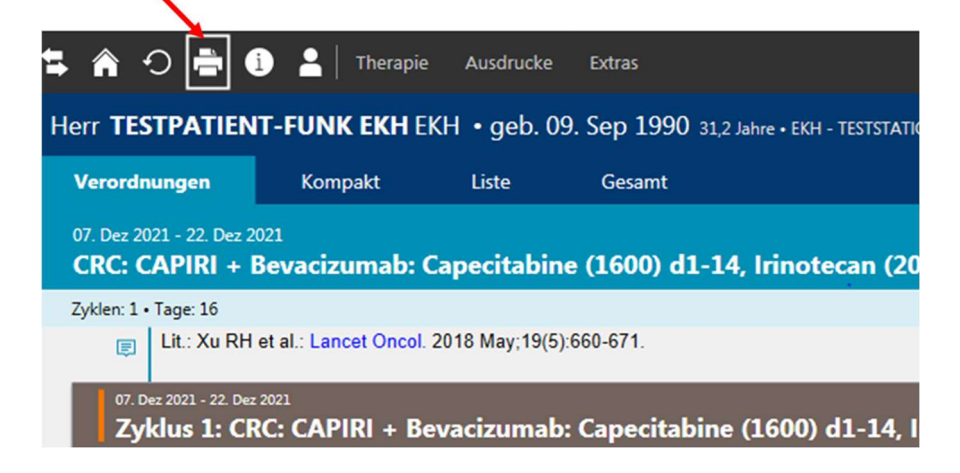

In dem hier erscheinenden Fenster können Sie den Zeitraum des Ausdrucks einstellen:

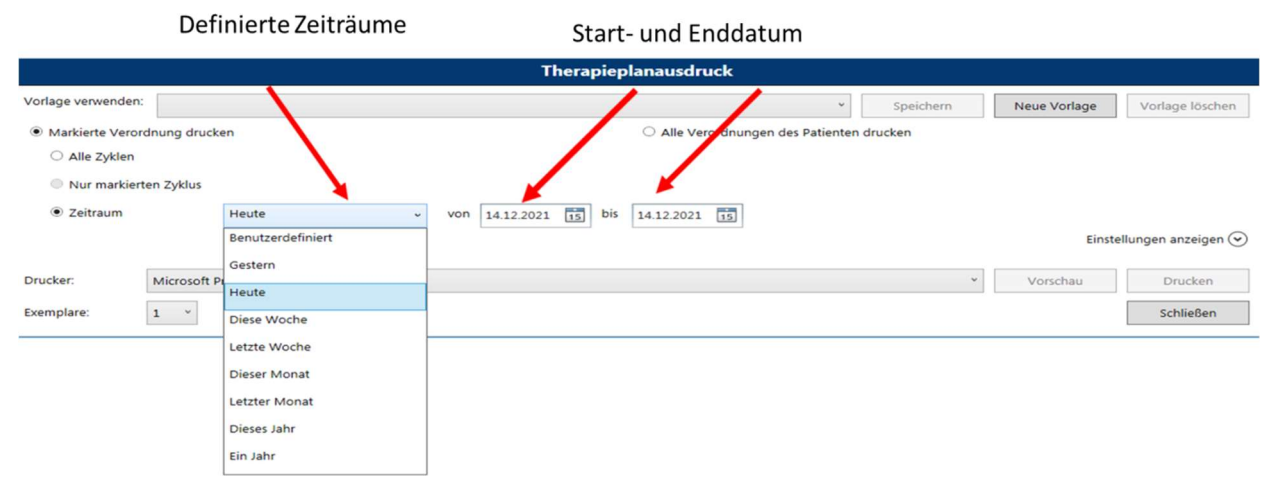

## 16 Medikationsliste/Therapieübersicht

Zur Medikationsliste und Therapieübersicht gelangen sie direkt über die Startseite oder über folgende Icons rechts oben im Programm:

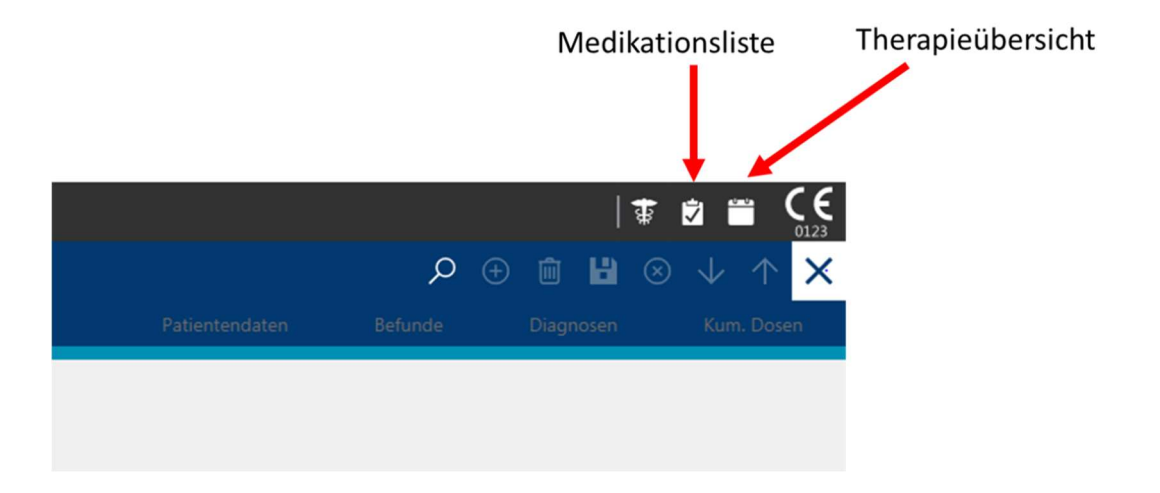

Die Medikationsliste ermöglicht eine Übersicht über die Medikationen, die für den heutigen oder für kommende Tage geplant sind (Zeitbereichsfilter, Status-und Kennzeichenfilter).

Dort können Sie alle Medikationen, die für heute (1) oder die kommenden Tage geplant oder schon arztvidiert sind (2), aussuchen. Stellen Sie sicher, dass Sie entweder Medikationen aller Stationen angezeigt bekommen, oder zumindest eine Station ausgewählt ist (Zuordnungsfilter). (3)

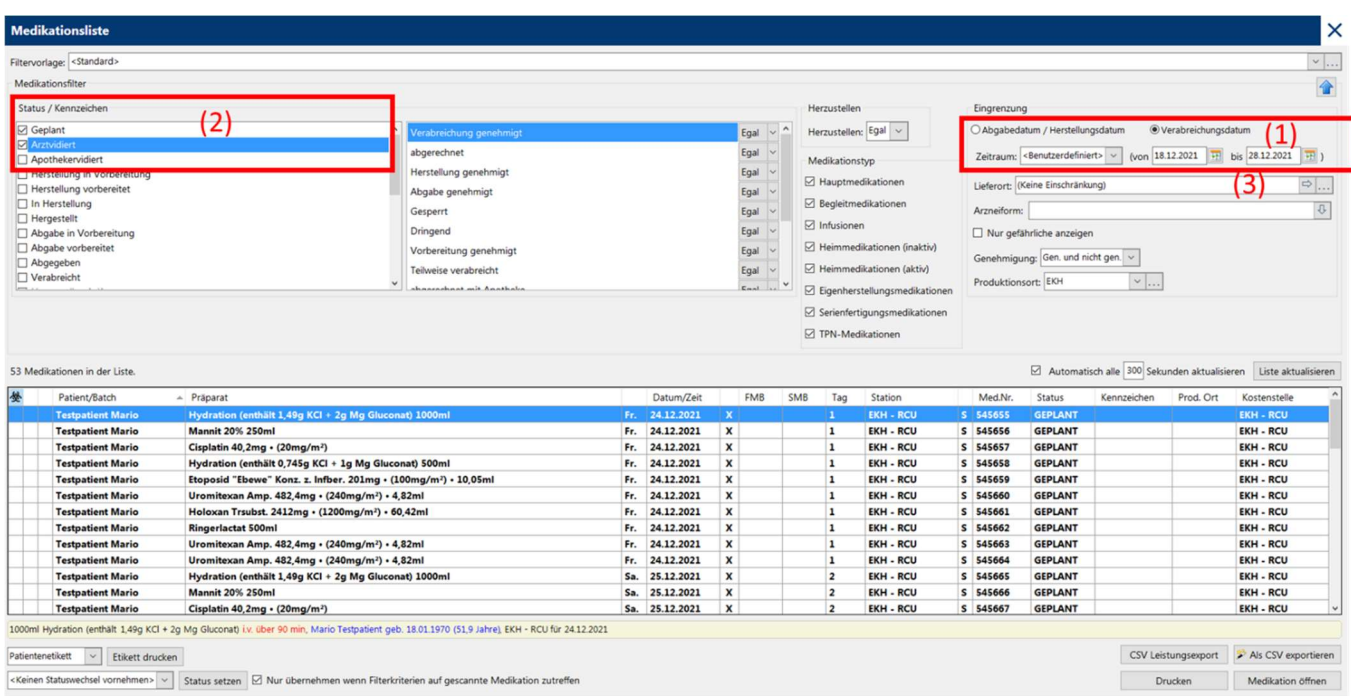

Durch Doppelklick auf eine der Medikationen gelangen Sie direkt in die Verordnung des Patienten.

Die Therapieübersicht verhält sich ähnlich zu der Medikationsliste, in dem es in einem bestimmten Zeitraum die Therapien von Patienten auflistet. Der größte Unterschied ist, dass nicht jede Medikation einzeln aufgelistet wird, sondern je Therapie des Patienten ein Eintrag gezeigt wird. Sie sehen den Patientennamen, das verwendete Protokoll, die Station des Patienten und Anzahl der Medikationen und Status, in dem sie sich befinden. Sie können sich die Befunde des Patienten von hier ansehen und auch direkt in die Verordnung wechseln.

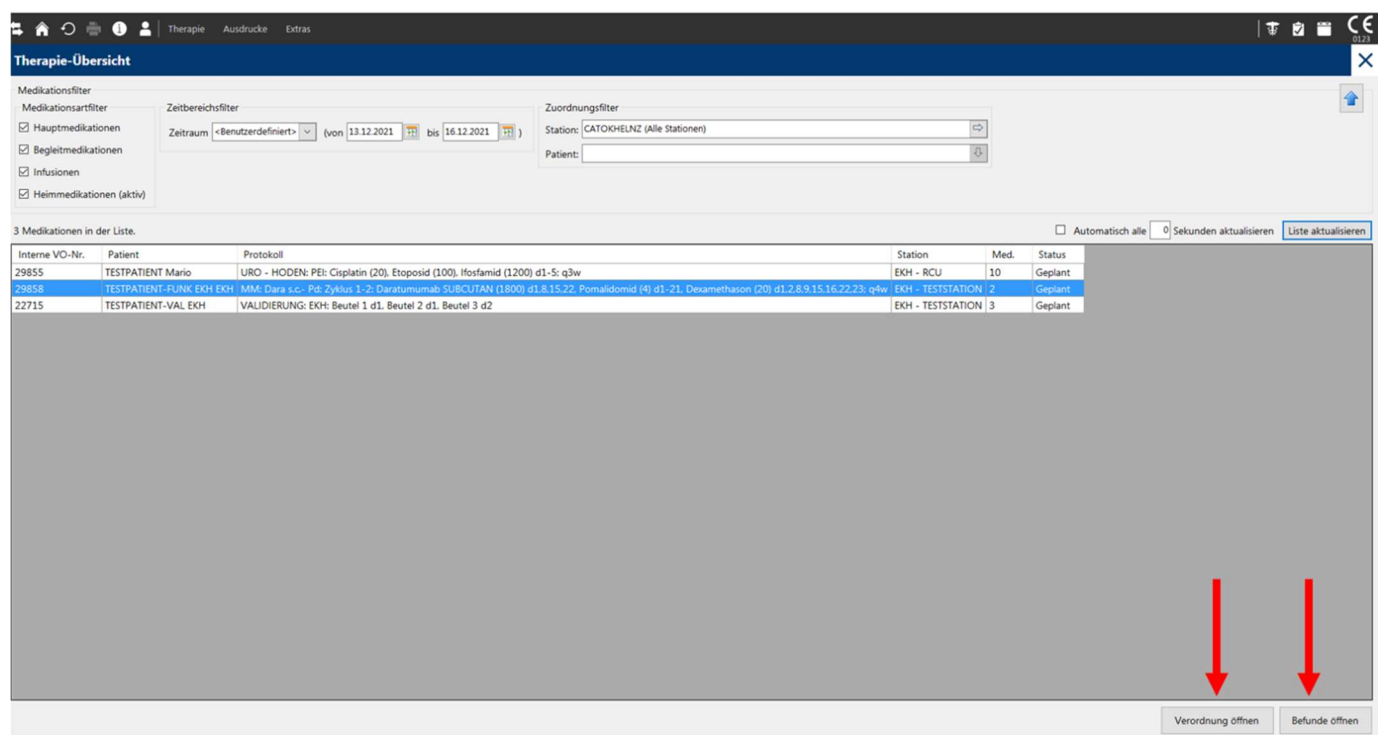

# Neu in Version 2.49:

#### 17. Listenansicht

Die neue Funktion "Liste" im Programmteil Patienten/Verordnungen bietet einen strukturierten Überblick über Verordnungen und Zyklen und die darin enthaltenen Medikationen.

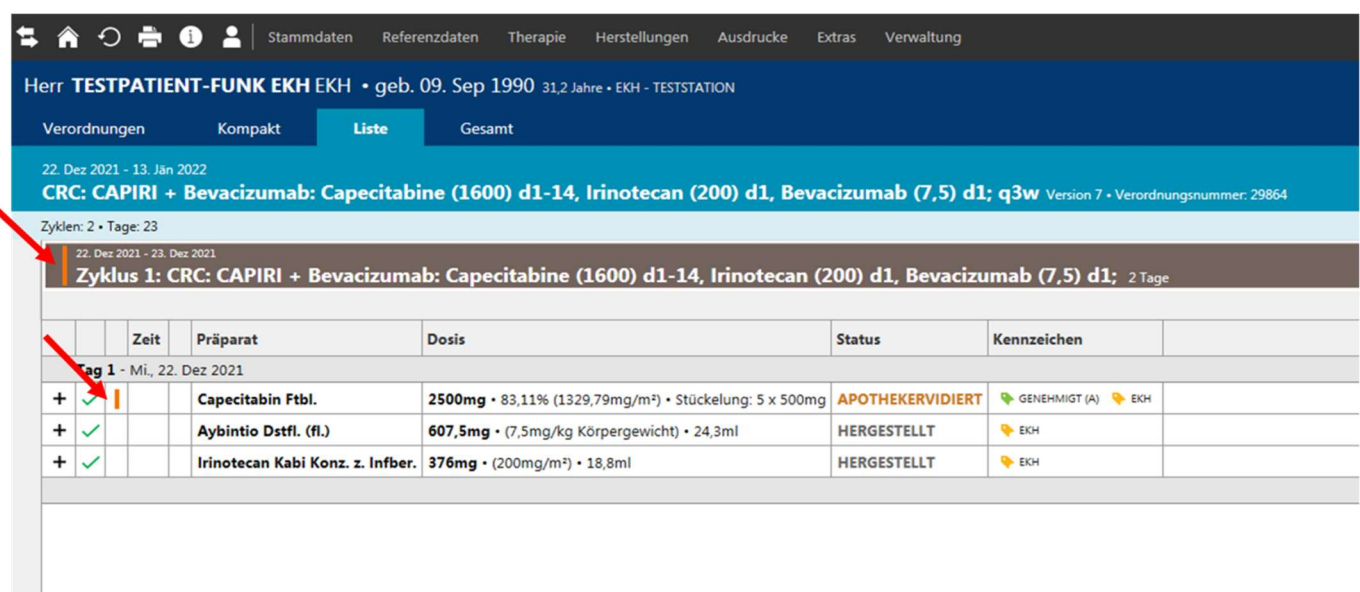

Wenn Sie einen Zyklus aufklappen, werden alle Medikationen inkl. Präparat- und Dosisangaben sowie Status und Kennzeichen chronologisch in Tabellenform aufgelistet. So sehen Sie auf einen Blick, wann welche Medikationen verordnet wurden bzw. welche sich z.B. schon in Herstellung befinden oder bereits hergestellt wurden.

Die Medikationen können direkt in der Liste bearbeitet sowie Status und Kennzeichen gesetzt bzw. entfernt werden.

Zudem können zwei auswählbare Zyklen innerhalb einer Verordnung miteinander verglichen werden: Dazu klappen Sie in den Reitern Verordnungen oder Liste einen Zyklus auf und wählen Sie über das Kontextmenü (Zyklus markieren – re. Maustaste) Zyklus vergleichen aus. Es öffnet sich eine Liste, in der Sie einen anderen Zyklus aus derselben Verordnung auswählen können, mit dem der von Ihnen markierte Zyklus verglichen werden soll.

Der Zyklusvergleich eignet sich auch für Plausibilitätsprüfungen und zeigt eventuelle Abweichungen der verordneten Therapie zum Protokoll an ( geänderte Medikationen sind braun gekennzeichnet).

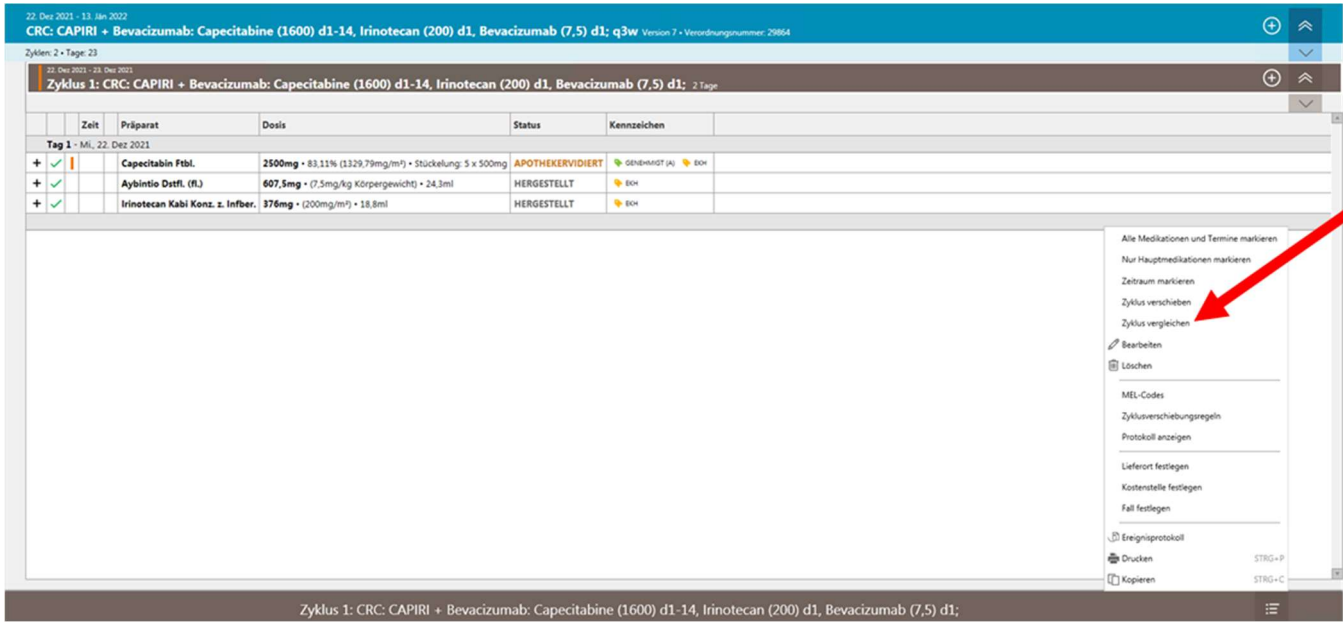

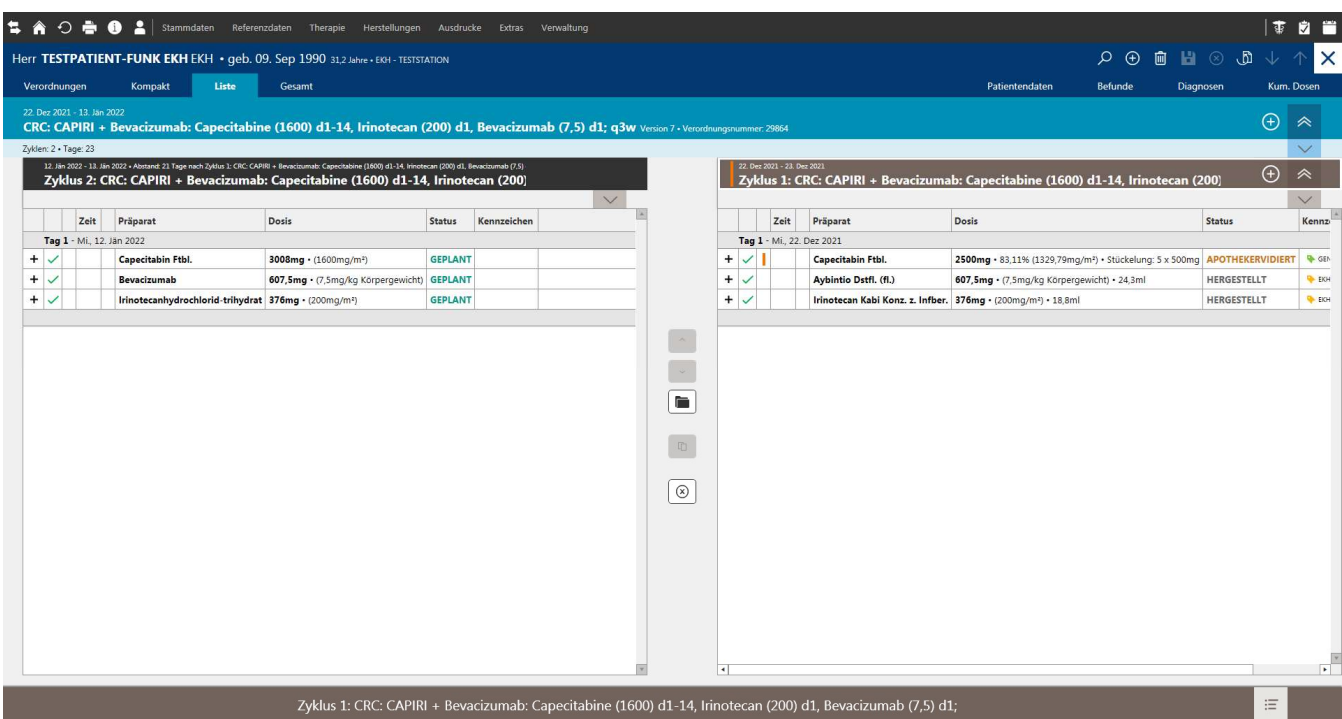

## 18 Anzeige von Protokollen (freigegeben bzw. noch nicht freigebene Protokolle)

Unter Therapie → Protokolle (oder direkt auf der Startseite) finden Sie eine Übersicht über alle in Cato verfügbaren Therapieprotokolle.

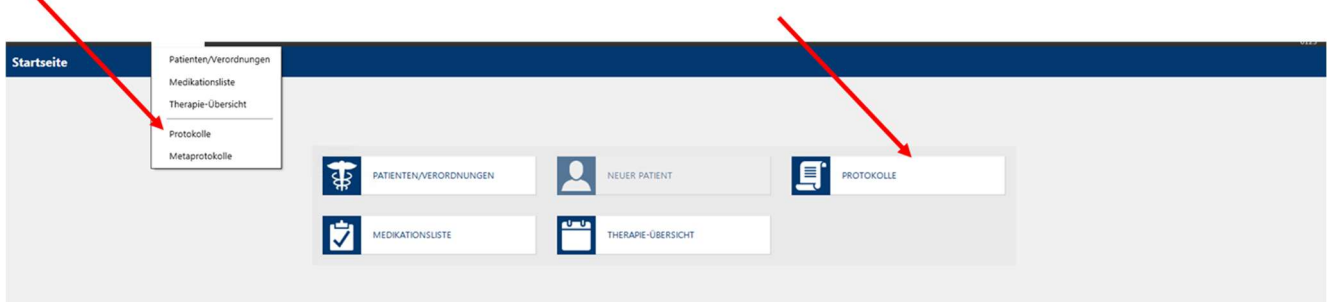

Protokolle können mit Begriffen aus dem Titel gesucht werden oder es kann mit der Pfeiltaste die komplette Liste aller vorhandenen und zur Benutzung freigegebenen Protokolle aufgerufen werden. Es kann auch gezielt nach freigegebenen und nicht freigegebenen Protokollen gesucht werden.

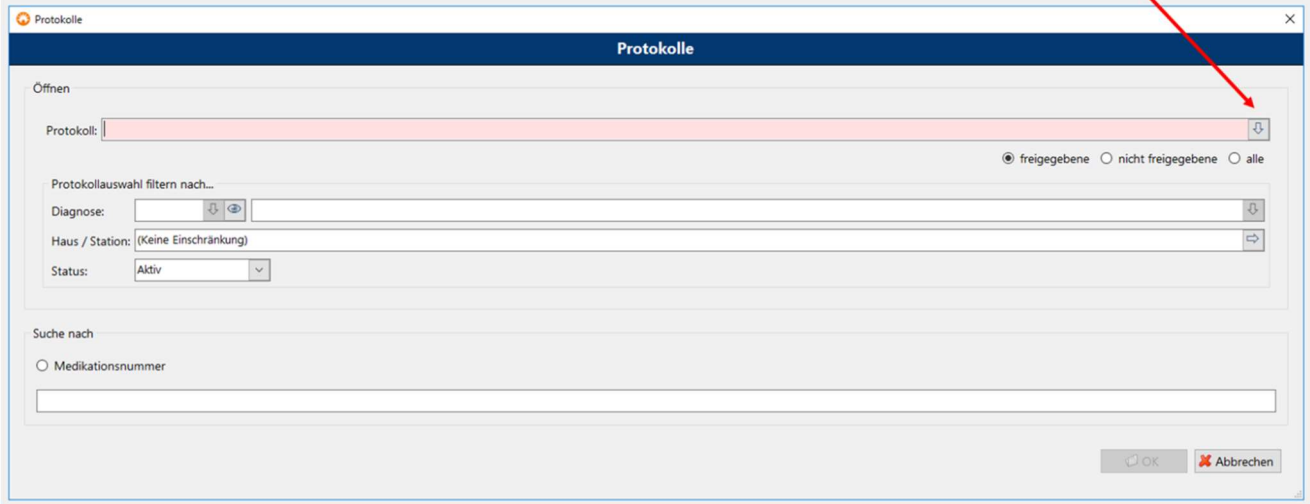

## 19 Carboplatindosisberechnung in Cato

Die Carboplatindosis wird in Cato nach der Calvert-Formel berechnet: Carboplatin Dosis (mg) = Target AUC x (GFR +25)

Für die Berechnung der AUC zieht Cato der Reihe nach folgende Parameter heran:

- 1. Eine händisch in CATO eingegebene GFR wird zuerst herangezogen (auch wenn es eine Krea-Clearance aus dem Sammelurin geben würde).
- 2. Wenn der Arzt keine händische Eingabe macht, schaut CATO nach, ob es eine Krea-Clearance aus dem Sammelurin gibt. Wenn ja, wird dieser Wert herangezogen.
- 3. Wenn nein, schaut CATO nach, ob es eine berechnete GFR nach Cockroft Gault gibt. Wenn ja, nimmt er diese zur Berechnung heran. Diese nach Cockroft Gault berechnete GFR wird durch eine Formel automatisch auf 125ml/min begrenzt (in Cato als GFR max.125ml/min bezeichnet).
- 4. Wenn nein, kann CATO die AUC nicht berechnen.

Formelmäßig sieht die Abbildung unter "möglichen Befunden" folgendermaßen aus:

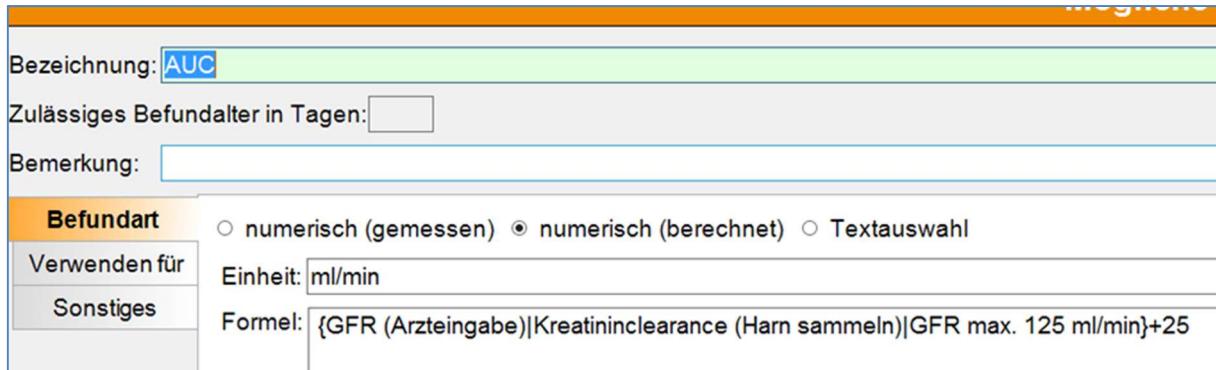

Die Cockcroft-Gault-Formel berechnet sich wie folgt:  $GFR =$  Sex  $*$  [(140 - Age) / Serumkreatinin ]\*( Gewicht / 72)

Um Überdosierungen zu vermeiden, wird die Cockroft Gault Formel in Cato auf max.125ml/min begrenzt → (GFR max.125ml/min).

Der Serumkreatininwert, der in die Cockroft Gault Formel einfließt, wird in Cato mit 0,7 nach unten begrenzt (Serumkreatinin Cut off 0,7). Der Maximalwert ist mit 9,9mg/dl hinterlegt.

Weiters sind folgende maximalen Dosierungsgrenzen für Carboplatin bei den einzelnen Protokollen hinterlegt:

- AUC  $8 = 8 \times (125 + 25)$  mg = 1200 mg
- $AUC$  7 = 7 x (125+25) mg = 1050 mg
- AUC  $6 = 6 \times (125 + 25)$  mg = 900 mg
- $\blacksquare$  AUC 5 = 5 x (125+25) mg = 750 mg
- AUC  $4 = 4 \times (125 + 25)$  mg = 600 mg

#### Beispiel für einen Testpatienten mit GFR-Arzteingabe, bei dem die Dosisbegrenzung mit 1200mg (AUC8) überschritten wurde:

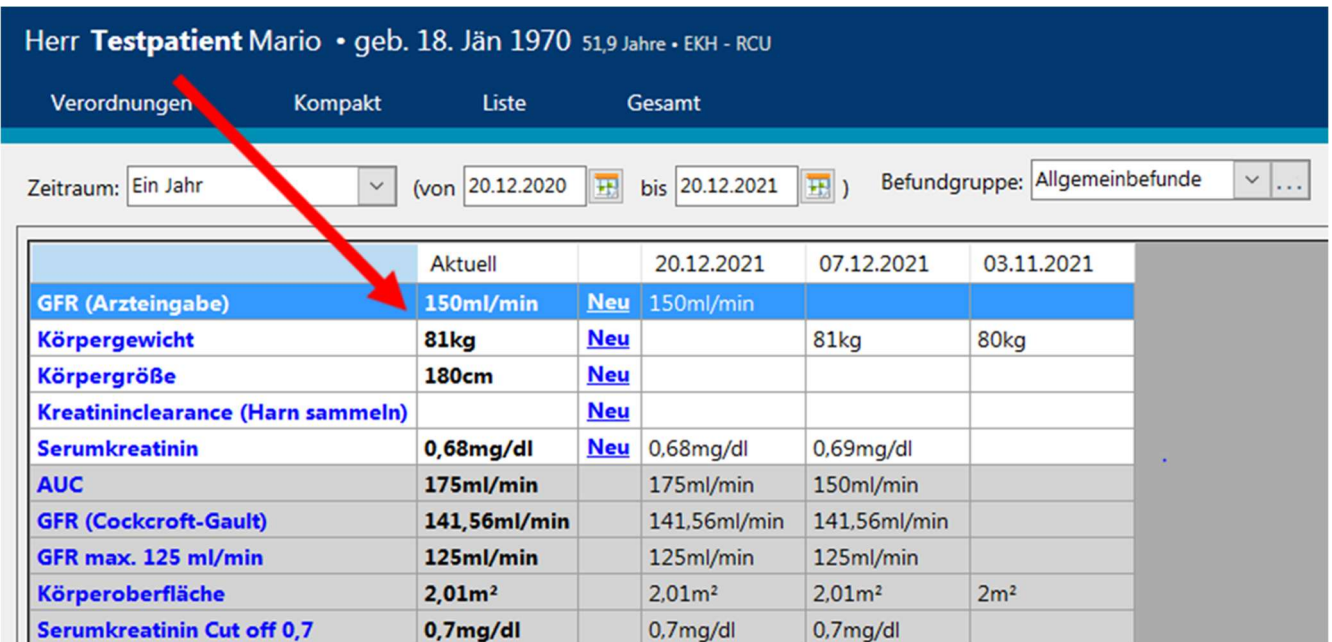

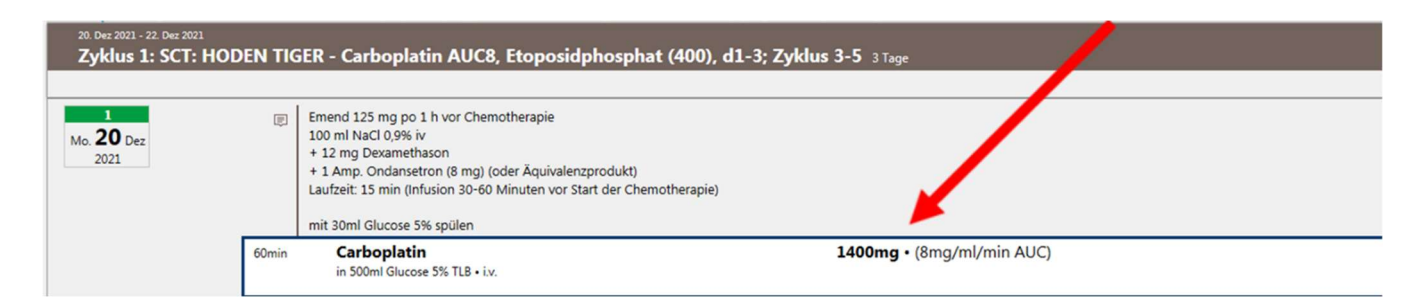

Nachdem eine GFR-Arzteingabe vorhanden ist, greift Cato auf diese zurück und rechnet mit dieser GFR (150ml/min) die Carboplatindosis aus:

Carboplatin Dosis (mg) = 8 \* (150+25) = 1400mg

Die Dosisüberschreitung wird von Cato bemerkt, es kommt beim Vidieren eine Warnung:

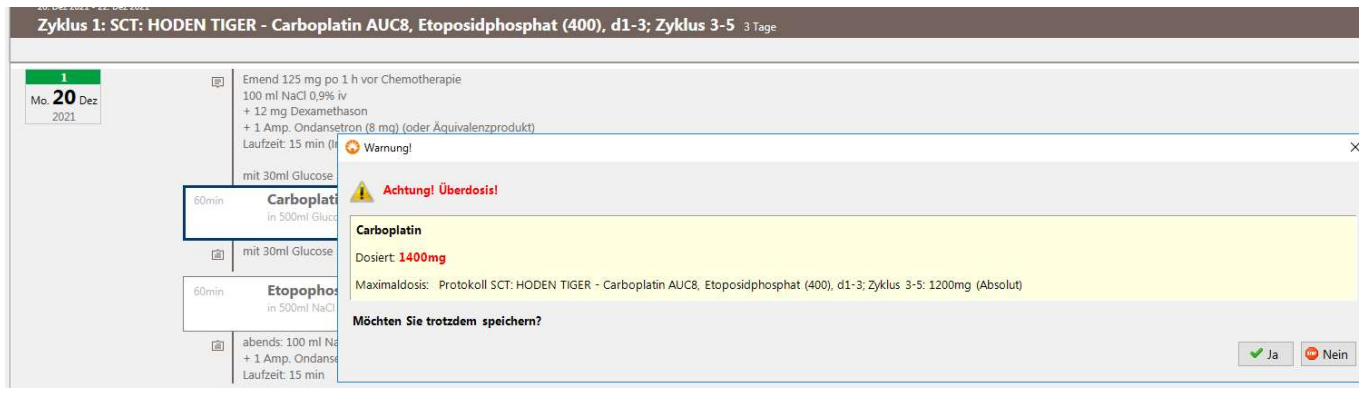

 $\overline{\phantom{0}}$ 

Beispiel für einen Testpatienten, bei dem weder eine (händische) GRF-Arzteingabe noch eine Kreatininclearance aus dem Harn vorliegt: Cato berechnet die GFR nach Cockroft Gault: wenn diese (wie im vorliegenden Beispiel) über 125ml/min liegt, wird sie in CATO automatisch auf 125ml/min begrenzt (siehe Grafik: "GFR max. 125ml/min").

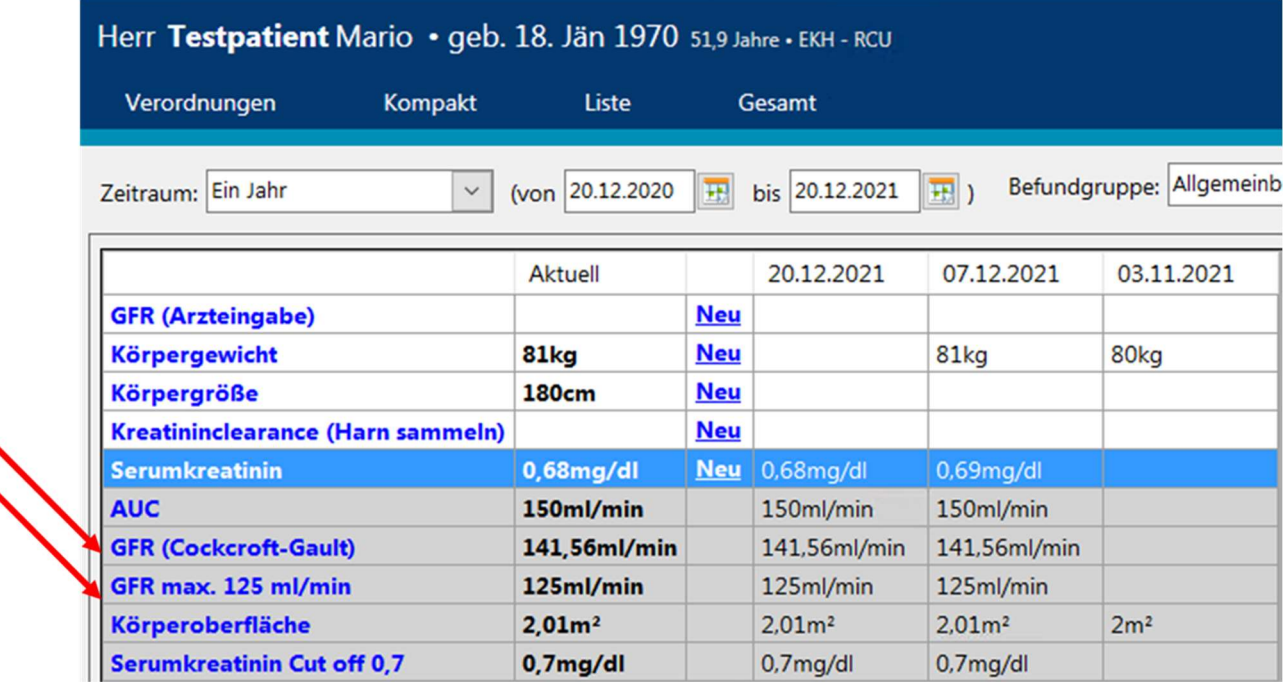

Bei Vidierung wird die auf 125 ml/min reduzierte GFR zur Berechnung der Dosis von Carboplatin verwendet (keine Dosisüberschreitung möglich).

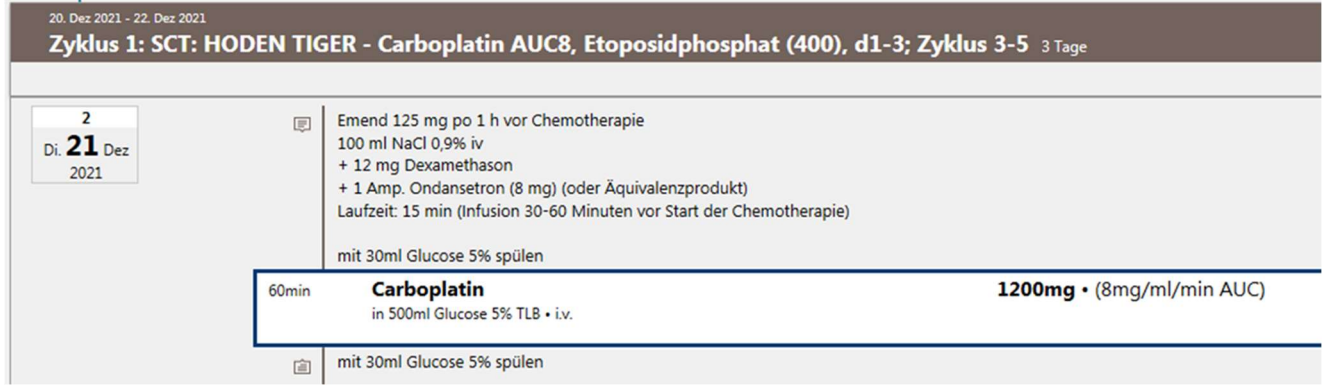